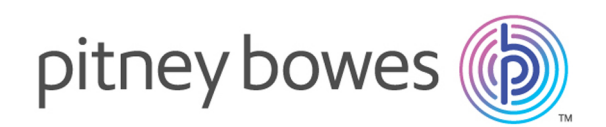

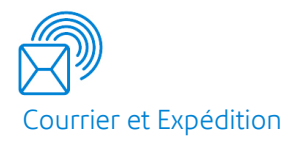

## Relay® Communications Hub Version 2.4.4

Guide de l'utilisateur du gestionnaire d'impression

## Table des matières

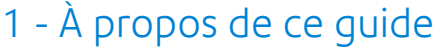

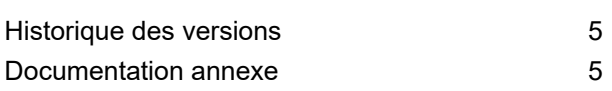

### 2 - [Présentation](#page-6-0) générale

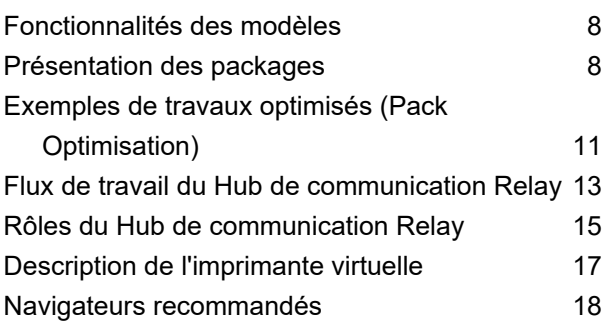

## 3 - Utilisation de [l'imprimante](#page-18-0)

#### [virtuelle](#page-18-0)

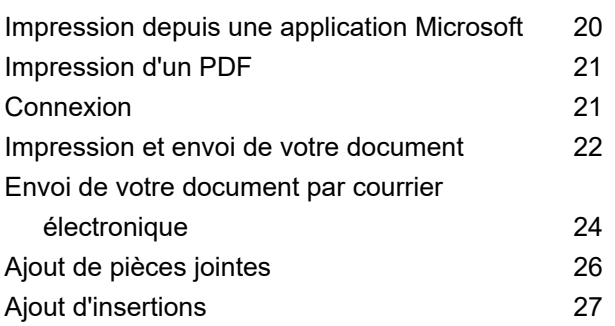

## 4 - [Affichage](#page-28-0) des rapports des [travaux](#page-28-0)

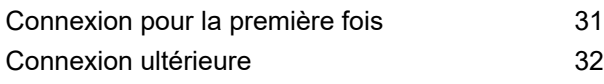

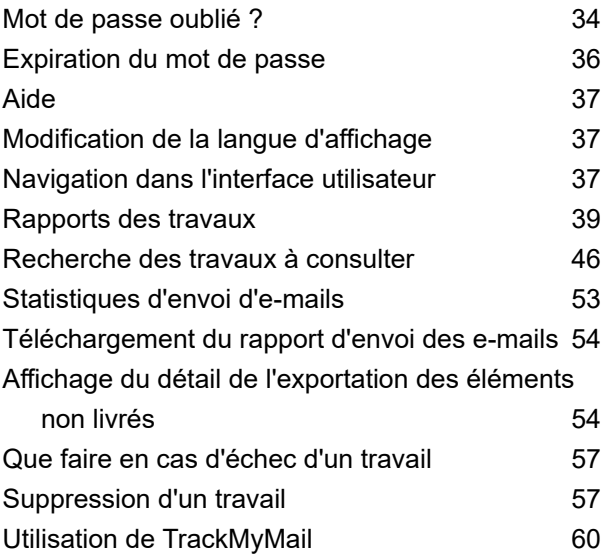

## 5 - [Administration](#page-60-0) du Hub de [communication](#page-60-0) Relay

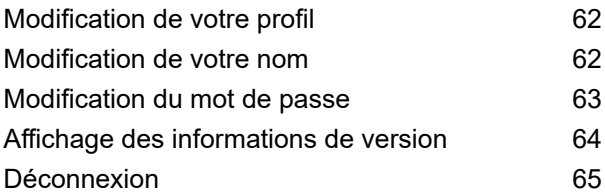

### 6 - [Glossaire](#page-65-0)

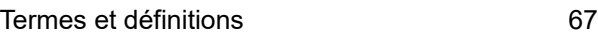

### 7 - [Messages](#page-68-0) d'erreur

[Messages](#page-69-0) et solutions **70** 

## 8 - Plus [d'informations](#page-77-0)

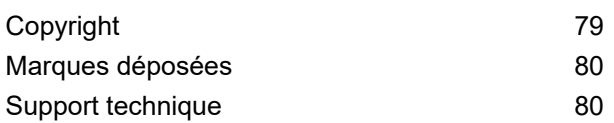

# <span id="page-3-0"></span>1 - À propos de ce guide

Ce guide de l'utilisateur explique le fonctionnement de l'Interface Web et du Poste Client du Hub de communication Relay. Les procédures présentées dans ce guide vous permettront :

- d'imprimer votre document/travail depuis Microsoft Word ;
- d'ajouter des pièces jointes et des insertions au travail ;
- de créer, filtrer, rechercher et exporter des rapports sur vos travaux terminés ;
- d'afficher un rapport de productibilité des e-mails, si votre travail a été envoyé par e-mail ;
- de modifier votre profil ;

#### Cette section aborde les rubriques suivantes

[Historique](#page-4-0) des versions 5 [Documentation](#page-4-1) annexe 5

## <span id="page-4-0"></span>Historique des versions

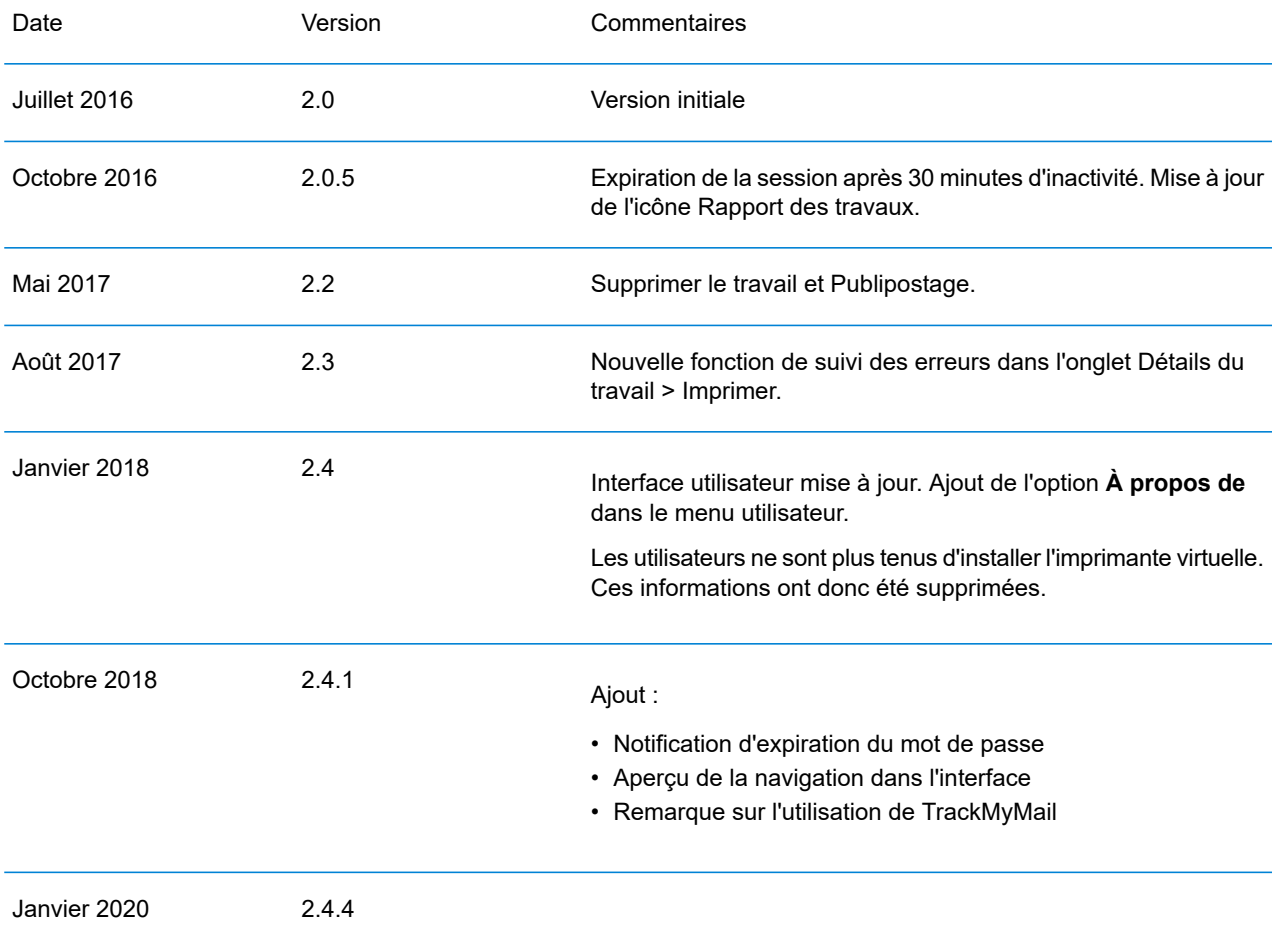

## <span id="page-4-1"></span>Documentation annexe

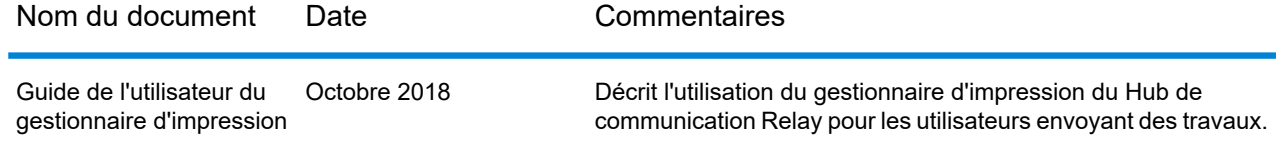

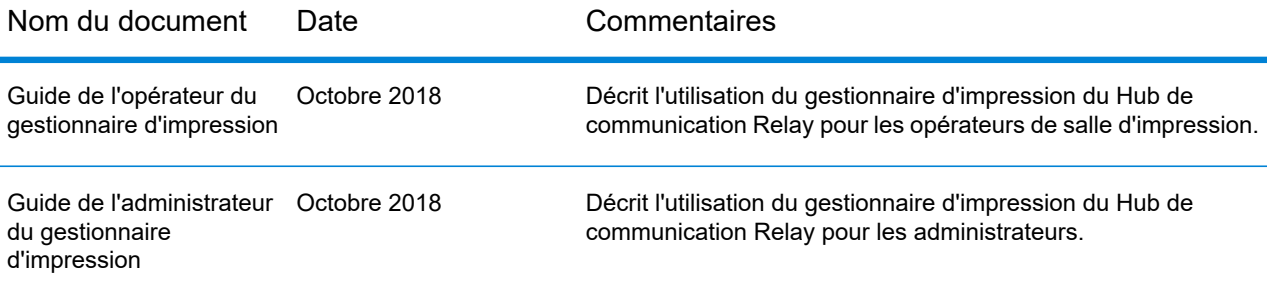

# <span id="page-6-0"></span>2 - Présentation générale

L'interface Hub Relay met à votre disposition les fonctions nécessaires pour modifier vos travaux. Ces travaux sont contenus dans un fichier de données et sont transférés vers le Hub de communication Relay dans lequel un modèle spécifique est appliqué avant de pouvoir télécharger les résultats. Un modèle est un ensemble d'actions effectuées à l'issue de tests réalisés sur des sections spécifiques du fichier de données (pages, faces, éléments de texture, déclarations d'alimentation, commentaires PDL ou l'existence de ressources avec des noms spécifiques). Les scripts contrôlent la manière dont un modèle est appliqué à un fichier de données pour modifier vos travaux.

Les modèles sont créés spécifiquement pour votre société, chacun individuellement en fonction de vos besoins et en utilisant vos propres ressources et documents. Vos informations de connexion régissent les modèles auxquels vous avez accès.

Le Hub de communication Relay vous permet de charger vos fichiers depuis une Interface Web et un Poste Client. Vous pouvez utiliser l'Interface Web directement ou télécharger le Poste Client, qui propose une structure de répertoires contenant un dossier dynamique pour chaque modèle. Faites glisser un fichier dans le dossier dynamique d'un modèle pertinent pour démarrer automatiquement le traitement du travail.

#### Cette section aborde les rubriques suivantes

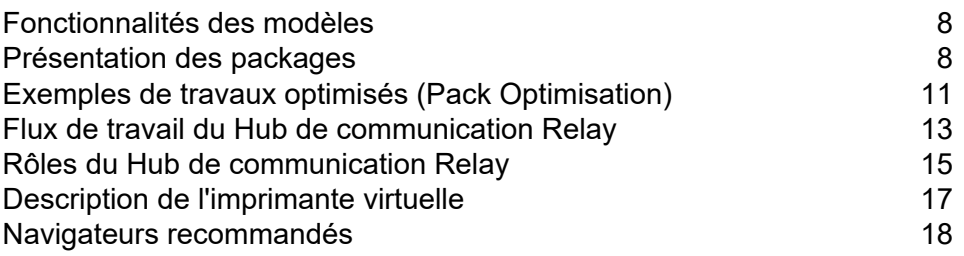

## <span id="page-7-0"></span>Fonctionnalités des modèles

Les fonctionnalités du Hub de communication Relay sont disponibles en packages. Pour proposer une fonctionnalité ou une combinaison de celles-ci, des modèles ont été créés pour vos travaux spécifiques afin de tirer parti des différentes fonctionnalités de ces packages. Les modèles sont créés par l'équipe d'intégration de Pitney Bowes.

Lorsqu'un fichier unique est chargé et traité, on parle de « modèle ».

Lorsque deux ou plusieurs fichiers combinés sont chargés ou utilisés ensemble, pour une réimpression par exemple, on parle alors de « modèles groupés ». On parle également de « modèles groupés » lorsque des travaux de l'imprimante virtuelle sont regroupés pour être traités.

Les modèles produisent un ou plusieurs des éléments suivants :

- un fichier de données à télécharger ;
- des courriers à imprimer et à mettre sous pli ;
- des e-mails à envoyer ;
- <span id="page-7-1"></span>• des fichiers à archiver.

## Présentation des packages

Les packages suivants sont actuellement disponibles :

#### Pack Optimisation

Il est possible d'optimiser les fichiers d'entrée en ajoutant des formulaires, des tableaux, des graphiques et des surbrillances. Un exemple est proposé à la section **[Exemples](#page-10-0) de travaux optimisés (Pack [Optimisation\)](#page-10-0)** à la page 11.

#### Pack Publipostage

Associe les plis destinés au même destinataire. Lorsque l'envoi concerne un seul fichier de données, on parle de « regroupement » ; lorsque plusieurs fichiers d'entrée sont associés, puis triés, on parle alors de « consolidation » (« householding » en anglais).

Les fonctions d'adressage permettent également d'utiliser les adresses e-mail du fichier de données ou de tables de correspondance. Celles-ci sont utilisées comme adresses de destination pour l'envoi du travail contenu dans le fichier de données. Elles permettent également de remplacer les adresses e-mail lorsqu'elles diffèrent de celles fournies dans le fichier de données.

Une fois le fichier de données transféré et le modèle appliqué, les e-mails sont envoyés. La fonction Rapports des travaux fournit ensuite des informations sur les e-mails envoyés, bloqués par le destinataire et non reçus.

### Pack E-mail

Cette fonction permet d'envoyer des courriers par e-mail plutôt que de les imprimer, de les mettre sous pli, puis de les envoyer par la poste.

**Remarque :** Cette fonction ne peut pas être achetée séparément, mais uniquement avec un autre package.

#### Impression en cours

Conversion d'un format d'impression dans un autre, par exemple de PDF en PostScript.

#### Intégrité

Un code à barres OMR (optical mark recognition, reconnaissance optique de marques), 1D ou 2D est ajouté à chaque page. Les codes à barres sont scannés afin d'effectuer différents tests de confirmation.

Le code à barres OMR est le plus simple. Dans sa forme la plus simple, il indique les pages de début et de fin d'un courrier. Un code à barres OMR plus avancé comporte un identifiant de comptage sur chaque page, qui permet de détecter les pages manquantes.

Les codes à barres 1D peuvent contenir davantage d'informations que les codes à barres OMR, notamment : le nombre total de pages d'un pli, la page actuelle d'un pli et un identifiant de comptage sur chaque page, qui permet de détecter les pages manquantes.

Les codes à barres 2D, quant à eux, peuvent contenir encore plus d'informations. Outre les informations contenues sur les codes à barres 1D, ils comportent l'identifiant unique du fichier d'origine. Ils peuvent aussi contenir des informations d'adresse.

Un fichier MRDF (Machine-Readable Data File ou fichier de données lisibles par machine) est un fichier texte contenant les informations d'adresse et le nombre de pages d'un fichier de données.

Les codes à barres scannés peuvent être comparés à ce fichier d'origine pour s'assurer que toutes les pages ont été mises sous pli.

Le logiciel de traitement par fichier (FBP, File Based Processing) utilise les codes à barres 2D et les fichiers MRDF pour afficher la progression d'un fichier de données.

S'il manque des plis, un fichier \*. Rprnt.txt est généré avec les informations identifiant les plis en question. Il s'agit d'un « fichier de réimpression », qui est transféré vers l'imprimante avec le fichier de données d'impression précédemment téléchargé depuis le Hub de communication Relay. Il en résulte un fichier d'impression contenant uniquement les plis manquants. Après l'impression et la mise sous pli, le logiciel de traitement par fichier s'actualise afin d'indiquer que tous les plis ont été traités.

#### Pack Performance

Les partenaires Pitney Bowes impriment vos courriers et les mettent sous pli.

## <span id="page-10-0"></span>Exemples de travaux optimisés (Pack Optimisation)

Des exemples de travaux optimisés sont proposés ci-dessous. Des modèles ont été appliqués ajoutant des éléments ou images prédéfinis.

#### Document de taxes foncières

L'exemple ci-dessous illustre un document de taxes foncières. L'image « avant » illustre le document tel qu'il se présente dans le fichier de données. L'image « après » illustre la facture après application d'un modèle d'optimisation. Dans ce cas, un formulaire a été appliqué et de la couleur ajoutée, afin de mettre en valeur les éléments importants du travail.

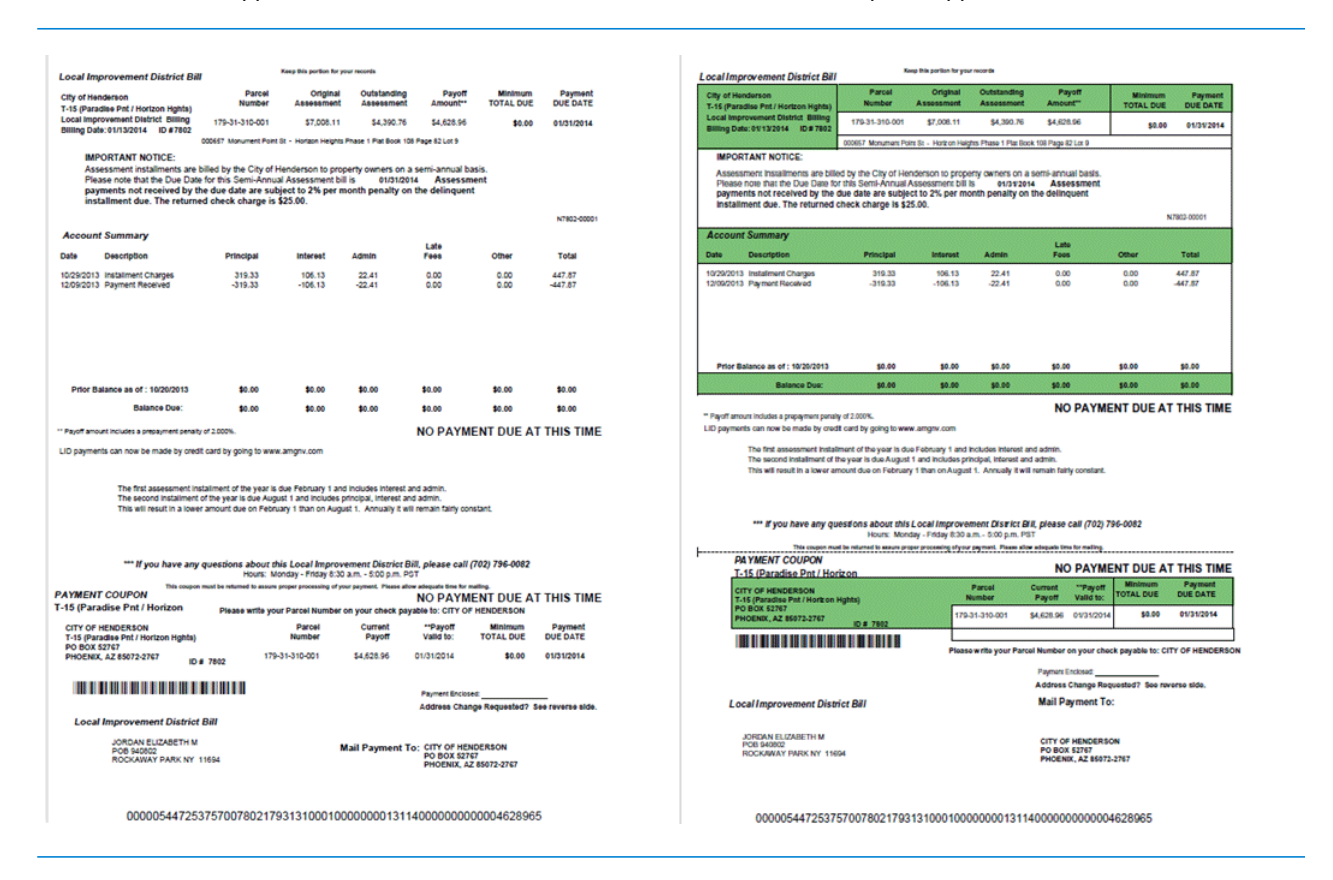

Comme vous le constatez, le formulaire scinde les informations en différentes sections pour faciliter la lecture. Quant à la couleur, elle met en évidence les zones les plus importantes.

Un travail avant l'application du modèle : Le même travail après l'application du modèle :

#### Nouvel exemple

L'exemple ci-dessous présente une lettre. L'image « avant » illustre la lettre telle qu'elle existe dans le fichier de données. L'image « après » illustre la lettre après application d'un modèle d'optimisation. Dans ce deuxième exemple, un logo a été ajouté dans le coin supérieur droit, une image et du texte marketing ont été ajoutés sous la signature, et les informations de la société émettrice apparaissent désormais en bleu.

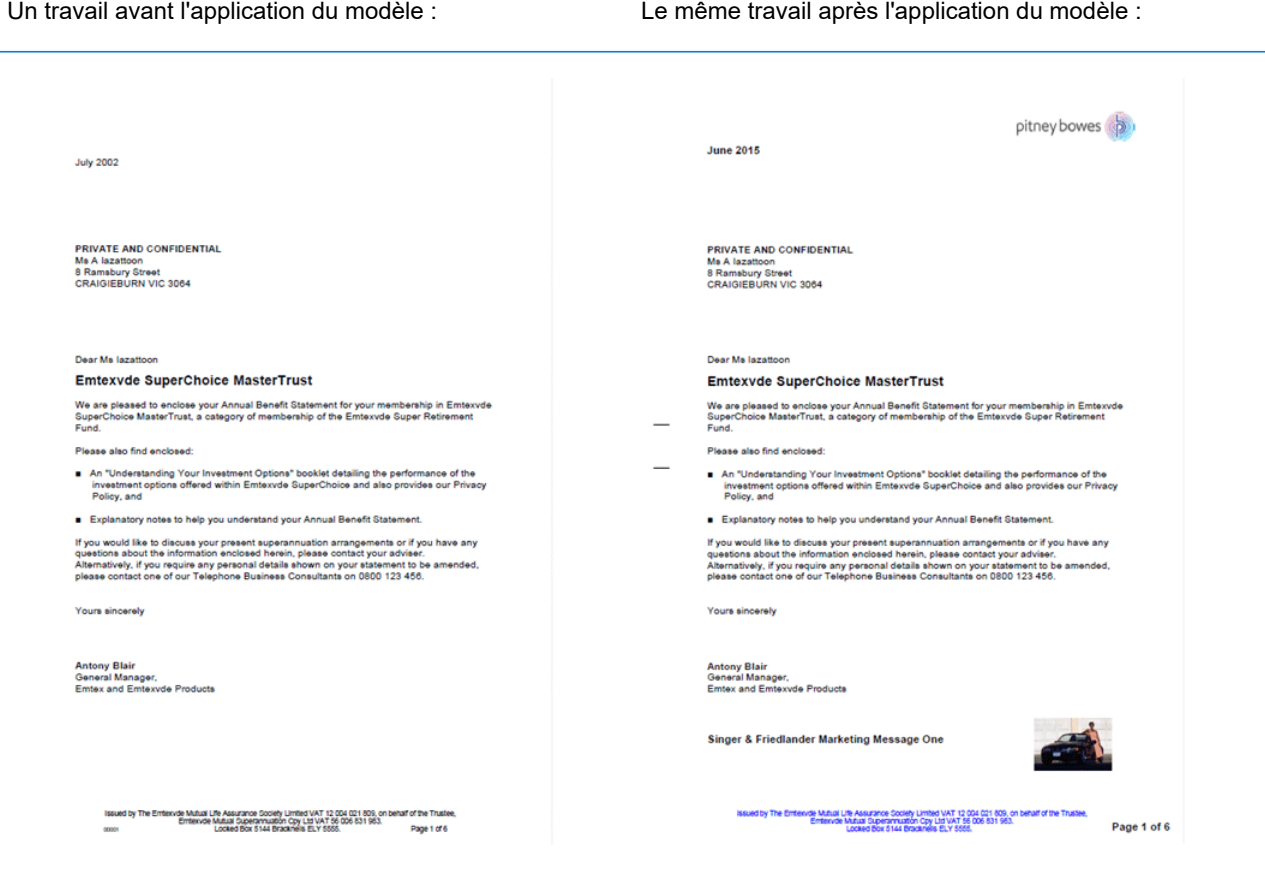

Par ailleurs, un fichier MDRF a été créé contenant les informations des lettres du fichier original.

## <span id="page-12-0"></span>Flux de travail du Hub de communication Relay

Le schéma suivant illustre le flux de travail du Hub de communication Relay.

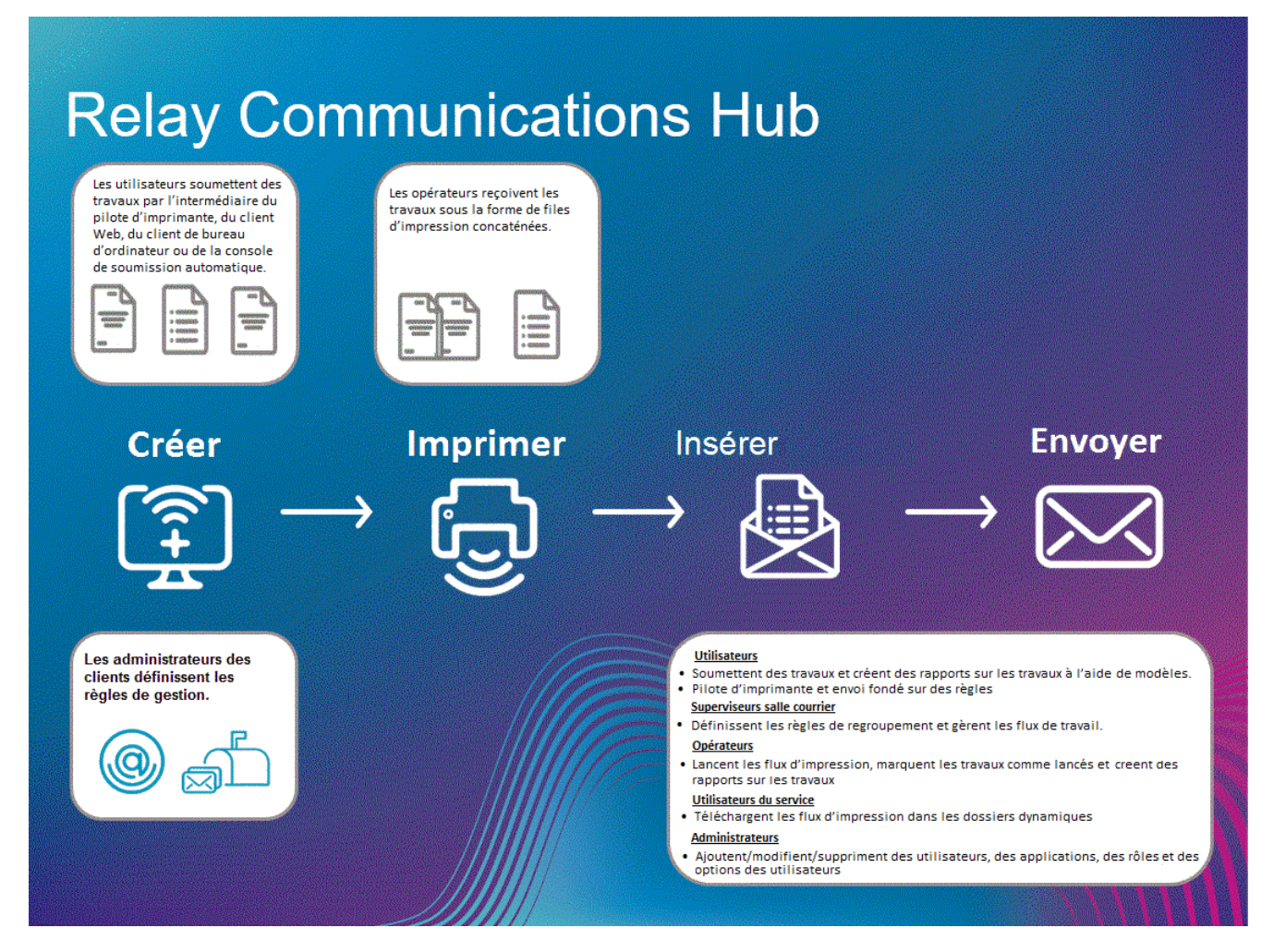

Ce qui suit présente le flux des courriers dans le Hub de communication Relay.

**Courriers**

Les utilisateurs créent des courriers (lettres envoyées aux clients), qui sont des documents individuels ou publipostés créés dans Microsoft Word, puis :

- envoyés au Hub de communication Relay via l'imprimante virtuelle ;
- convertis au format PDF et téléchargés sur le Hub de communication Relay via l'imprimante virtuelle ou un dossier dynamique d'envoi automatique.

Ce document Microsoft Word ou PDF est appelé travail.

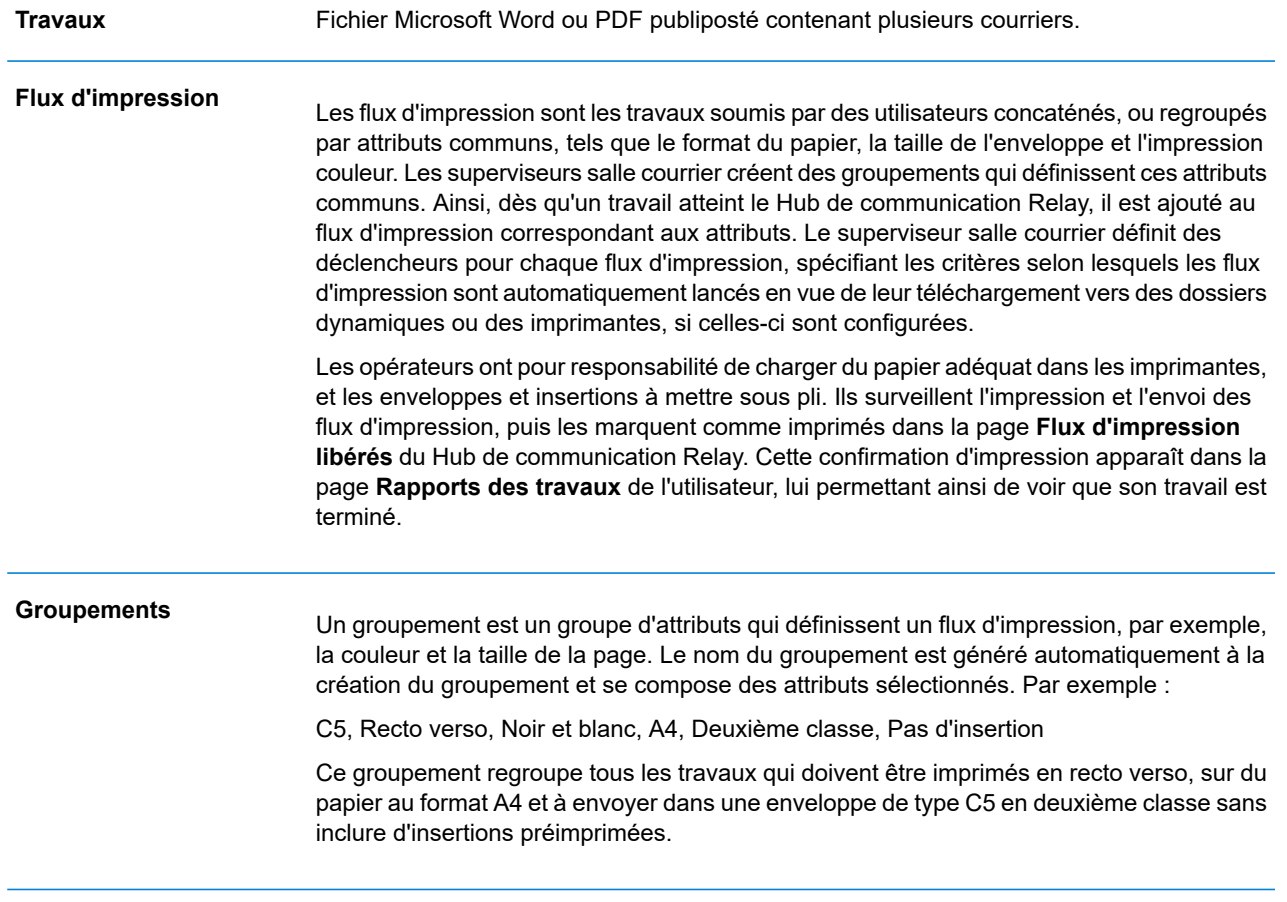

Consultez le **glossaire** pour obtenir de l'aide sur les termes utilisés dans ce guide.

## <span id="page-14-0"></span>Rôles du Hub de communication Relay

Cinq types de rôles sont disponibles :

Consultez le **glossaire** pour obtenir de l'aide sur les termes utilisés dans ce guide.

#### **Utilisateurs**

Ils envoient leurs travaux au Hub de communication Relay au moyen de l'une des méthodes suivantes :

- Impression d'un travail à l'aide de l'imprimante virtuelle
- Fusion de plusieurs travaux lors de l'impression à l'aide de l'imprimante virtuelle
- Création d'un travail dans l'Interface Web
- Glisser-déposer d'un travail dans un dossier dynamique fourni par le Poste Client

### **Opérateurs**

Ils effectuent les tâches suivantes :

- font glisser-déposer ou automatisent le transfert des flux d'impression concaténés depuis un dossier de téléchargement vers leur(s) imprimante(s) (il s'agit de l'action principale, l'opérateur lance ensuite les flux d'impression par exception) ;
- lancent manuellement les flux d'impression à télécharger ;
- chargent physiquement et configurent les imprimantes et les mises sous pli ;
- surveillent l'impression et l'envoi ;
- marquent les travaux comme imprimés et postés ;
- suppriment des travaux ;
- suppriment des travaux des flux d'impression ;
- suppriment des groupements « Autre ».

#### Superviseurs salle courrier

Ils effectuent les tâches suivantes :

• configurent des groupements en définissant les critères selon lesquels les travaux soumis par tous les utilisateurs sont concaténés dans un flux d'impression unique ;

• définissent les déclencheurs des groupements qui lanceront automatiquement les flux d'impression pour le téléchargement vers une imprimante une fois le nombre maximal de pages atteint ou à l'heure de la journée définie.

Ce document a été rédigé pour les deux types d'opérateurs. Les fonctionnalités présentées dans chaque section indiquent à quel type d'opérateur elles s'adressent.

Consultez le **glossaire** pour obtenir de l'aide sur les termes utilisés dans ce guide.

#### Utilisateur du service

Il n'y a qu'un seul utilisateur du service, désigné lors de la configuration de votre Hub de communication Relay. L'utilisateur du service peut également détenir un autre rôle, généralement celui d'opérateur ou de superviseur.

Il effectue les tâches suivantes :

- télécharger le Poste Client ;
- utiliser les dossiers dynamiques du Poste Client du Hub de communication Relay pour traiter les fichiers automatiquement ;
- télécharger les flux d'impression via le Poste Client ;
- créer, charger et télécharger un travail ;
- afficher les rapports concernant les travaux terminés ;
- si un flux d'impression téléchargé nécessite une réimpression, l'utilisateur du service peut déposer ce document PDF dans le dossier du flux de travail correspondant sous \Upload ; le PDF est alors considéré comme un nouveau travail.

#### Administrateurs

Ils effectuent les tâches suivantes :

- créent des utilisateurs et des départements ;
- définissent votre organisation en créant des départements et en affectant des utilisateurs ;
- de gérer les rôles ;
- de gérer les pools d'accès ;
- de gérer les pools d'autorisation ;
- d'afficher votre organisation ;
- de gérer les pièces jointes ;
- de gérer le support papier ;
- de gérer les types de communications ;
- gèrent les modèles ;
- d'afficher les rapports sur les travaux terminés ;
- de transférer un fichier de données vers le Hub de communication Relay ;
- d'appliquer un modèle à ce fichier ;
- de télécharger le fichier PDF créé et les fichiers associés ;
- affichent et téléchargent les rapports sur les travaux terminés ;
- de gérer l'accès utilisateur ;
- d'inviter d'autres personnes à utiliser le Hub de communication Relay ;
- de télécharger le Poste Client ;
- Ils utilisent les dossiers dynamiques du Poste Client du Hub de communication Relay pour traiter les fichiers automatiquement.
- configurent la console d'envoi automatique ;
- utilisent les dossiers dynamiques de la console d'envoi automatique pour traiter les fichiers automatiquement ;
- utilisent les dossiers dynamiques de la console d'envoi automatique pour suivre les travaux en échec.

## <span id="page-16-0"></span>Description de l'imprimante virtuelle

La fenêtre de l'imprimante virtuelle est illustrée ci-dessous :

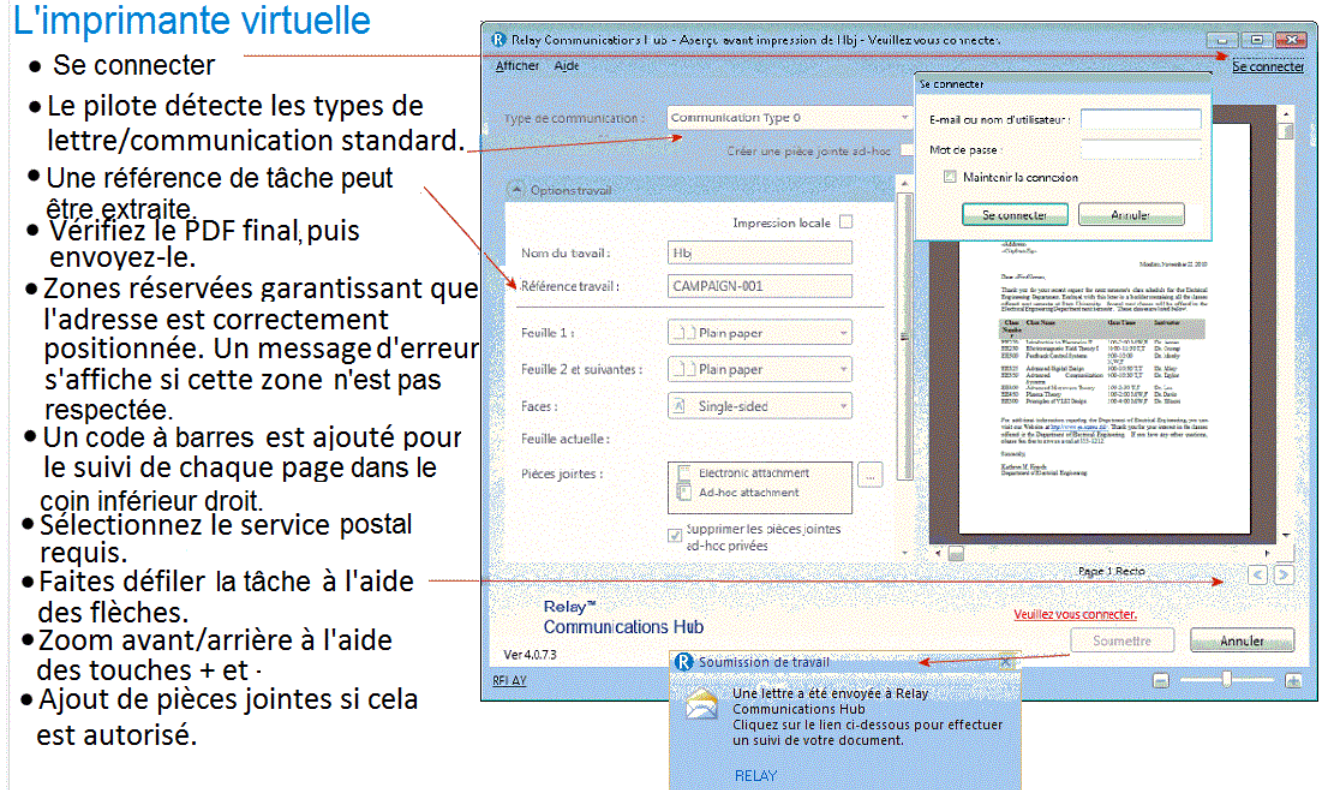

#### **Remarque :**

Les options de votre imprimante virtuelle dépendent du rôle que vous a affecté votre administrateur. Il est donc possible que vous n'ayez pas accès à toutes les options décrites.

L'imprimante virtuelle comporte deux zones :

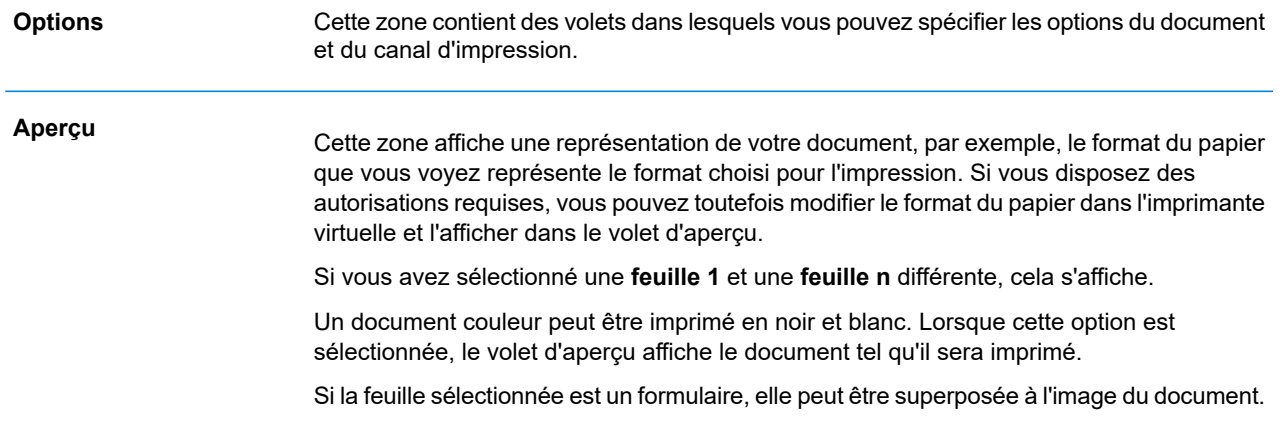

## <span id="page-17-0"></span>Navigateurs recommandés

Il est recommandé d'utiliser les navigateurs suivants avec le Hub de communication Relay :

- Mozilla Firefox
- Google Chrome

Le Hub de communication Relay est également pris en charge par Microsoft Internet Explorer 11, en désactivant l'authentification TLS 1.1 et version supérieure.

# <span id="page-18-0"></span>3 - Utilisation de l'imprimante virtuelle

L'imprimante virtuelle peut être utilisée depuis n'importe quelle application Windows autorisant l'impression. Dans les exemples, nous avons utilisé Microsoft Word. Certaines options peuvent légèrement varier si vous utilisez d'autres applications.

### Cette section aborde les rubriques suivantes

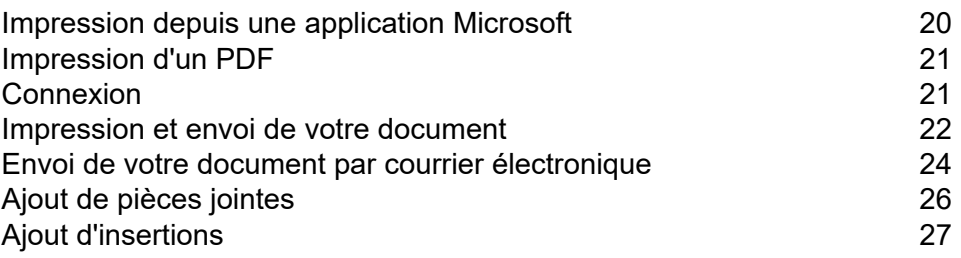

## <span id="page-19-0"></span>Impression depuis une application Microsoft

En principe, toute application exécutée sous Windows 7 ou 8 et qui utilise une imprimante virtuelle Windows peut utiliser l'imprimante virtuelle, par exemple Microsoft Word.

Il est supposé que l'application choisie est active et que votre document est finalisé et prêt à être imprimé.

Pour imprimer depuis l'application Microsoft de votre choix, procédez comme suit :

- 1. Dans l'application choisie, ouvrez le volet **Imprimer**.
- 2. Dans le volet **Imprimer**, dans le champ **Imprimante**, sélectionnez **Hub de communication Relay**.
- 3. Au besoin, effectuez les choix nécessaires dans le volet **Imprimer**.
- 4. Cliquez sur **Imprimer**.
- 5. La fenêtre de l'**imprimante virtuelle** s'affiche.

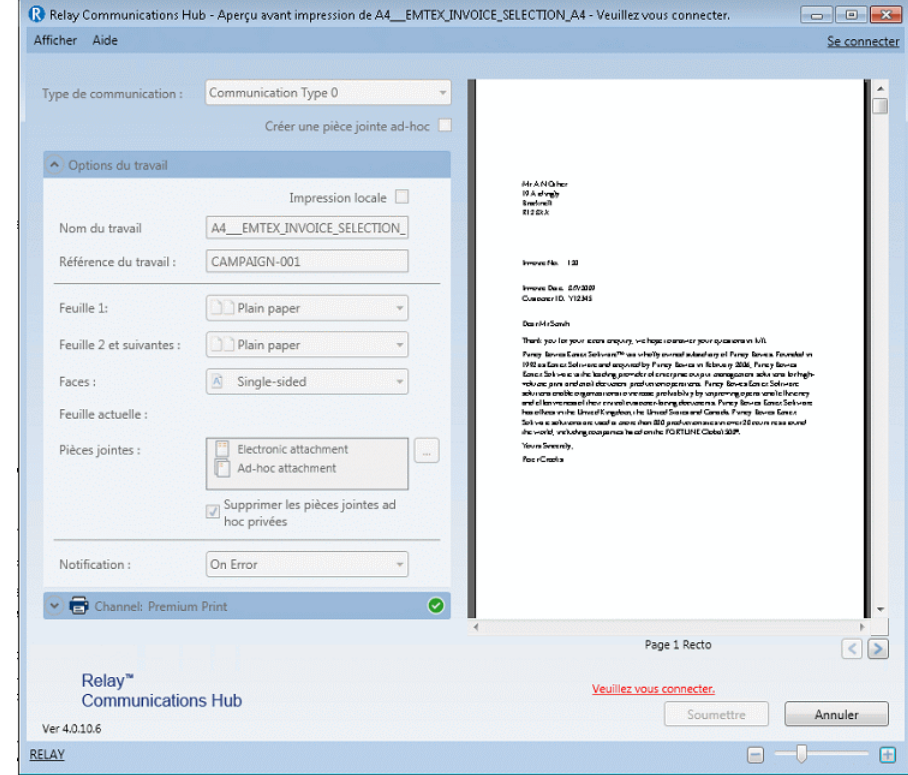

Vous devez à présent vous **[connecter](#page-20-1)**.

#### Définir comme imprimante par défaut

Il peut être pratique de définir l'imprimante du Hub de communication Relay comme imprimante par défaut. Pour cela, dans le menu **Démarrer** de Windows, sélectionnez **Paramètres | Imprimantes et télécopieurs**.

## <span id="page-20-0"></span>Impression d'un PDF

Pour imprimer un PDF, procédez comme suit :

- 1. Cliquez avec le bouton droit sur le fichier PDF souhaité.
- 2. Sélectionnez **Ouvrir avec Hub de communication Relay** dans le menu contextuel.
- 3. La fenêtre de l'**imprimante virtuelle** s'affiche.

Avant votre connexion, cette fenêtre est identique à celle décrite dans **[Impression](#page-19-0) depuis une [application](#page-19-0) Microsoft** à la page 20.

<span id="page-20-1"></span>Vous devez à présent vous **[connecter](#page-20-1)**.

## Connexion

Avant d'utiliser l'imprimante virtuelle, vous devez vous connecter. Une fois connecté, l'adresse e-mail de l'utilisateur actuel, en l'occurrence vous, s'affiche.

Vos informations d'identification déterminent les champs auxquels vous avez accès dans l'imprimante virtuelle. Si des options sont grisées, c'est que vous n'êtes pas autorisé à les utiliser.

1. Cliquez sur **Se connecter** dans le coin supérieur droit de l'imprimante virtuelle pour ouvrir la boîte de dialogue suivante.

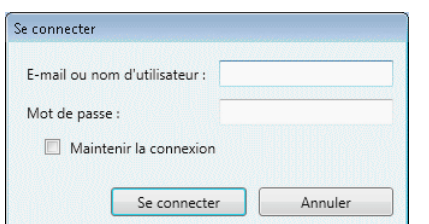

2. Entrez vos informations d'identification. Par défaut, il s'agit de votre adresse e-mail et du mot de passe par défaut « password ».

**Avertissement :** Il est extrêmement important de modifier ce mot de passe en un mot de passe plus sécurisé dès que possible. À défaut, vous risquez une attaque extérieure.

3. Cliquez sur **OK**.

Votre nom d'utilisateur ou votre adresse e-mail s'affiche dans le coin supérieur droit de l'imprimante virtuelle ; vous êtes connecté.

## <span id="page-21-0"></span>Impression et envoi de votre document

L'objectif premier de l'imprimante virtuelle est l'impression et l'envoi par courrier de votre document.

L'envoi par courrier signifie que votre document est soumis à des fins d'impression et ensuite à des fins d'envoi une fois que les plis de votre document ont chacun été insérés dans une enveloppe par un système de mise en pli.

Avant de commencer cette étape, nous supposons que **votre [document](#page-19-0) a été imprimé depuis une [application](#page-19-0) Microsoft**.

#### **Remarque :**

- Si votre document est le résultat d'un publipostage, cette particularité est détectée par l'imprimante virtuelle et une boîte de dialogue s'ouvre à la connexion pour vous demander de confirmer qu'il s'agit bien d'un document publiposté.
- Le publipostage est uniquement possible avec des plis faisant partie d'un seul document envoyé ou quand des documents sont soumis avec les mêmes options de travail. Par exemple, si vous soumettez 5 lots de 10 lettres, ces lots ne sont pas fusionnés. 5 travaux sont affichés dans la page Rapports des travaux.

Pour faire imprimer et envoyer le contenu de votre document, procédez comme suit :

1. Sous **Type de communication**, assurez-vous que le type correct s'affiche.

Dans le cas contraire, contactez l'administrateur de votre organisation.

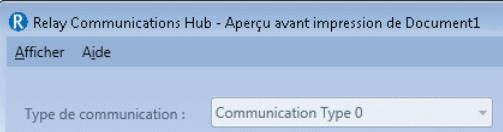

**Remarque :** Le type de communication peut se substituer à toutes les autorisations d'utilisateur. Ceci accélère le processus de soumission du document, car les paramètres corrects sont automatiquement appliqués. Avec les autorisations correctes, vous pouvez modifier certaines **options du travail** avant leur envoi.

2. Cliquez sur la flèche vers le bas sur le **canal** souhaité. Dans cet exemple, vous devez sélectionner un canal d'**impression** dont les options sont illustrées ci-dessous :

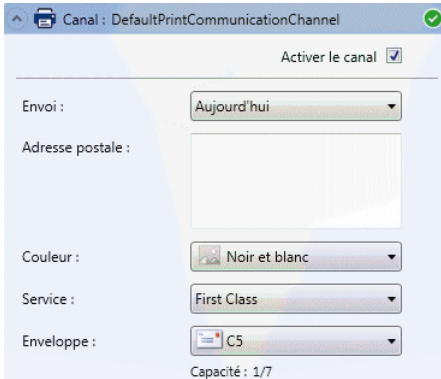

- 3. Sélectionnez **Activer le canal**.
- 4. Pour **Envoi**, spécifiez quand le document doit être soumis. Vous avez le choix entre **Aujourd'hui**, **Demain** ou une date dans les 30 prochains jours.

Le champ **Adresse postale** indique l'adresse de la première pièce de courrier du document.

Si vous parcourez le document dans le volet d'aperçu, en cliquant sur  $\Box$  ou sur  $\Box$ , l'adresse devient celle du destinataire du document actuellement affiché.

- 5. Dans la liste **Couleur**, sélectionnez si le document doit être imprimé en **noir et blanc** ou en **couleur**.
- 6. Dans le champ **Service**, sélectionnez le service postal requis. Les options fournies ont été configurées pour vous et sont celles proposées par les prestataires de services postaux de votre région.
- 7. Sélectionnez l'**enveloppe** que vous souhaitez utiliser. Si l'enveloppe sélectionnée comporte une fenêtre, ce détail apparaît dans le volet d'aperçu. Par ailleurs, les enveloppes comportant des champs réservés, c'est-à-dire des champs dans lesquels aucun texte ne doit être saisi, s'affichent grisées dans le volet d'aperçu.

Le champ **Capacité** indique le nombre maximum de feuilles qui peuvent tenir dans ce type d'enveloppe. Par exemple, pour une capacité de 66 feuilles et un pli de 1 feuille, la **capacité** s'affiche sous la forme 1/66.

8. Utilisez les fonctions suivantes pour examiner votre document dans le volet d'aperçu.

Cliquez sur **qu** pour accéder à la page de début du pli précédent. Cette option est désactivée lorsque le premier pli du document est affiché.

Cliquez sur **pour accéder à la page de début du pli suivant. Cette option est désactivée si** le dernier pli du document est affiché.

Utilisez le curseur de la loupe, illustré ci-dessous, pour effectuer un zoom avant ou arrière sur le document dans le volet d'aperçu.

 $\Theta$  -  $\Theta$  -  $\Theta$  -  $\Theta$ 

9. Lorsque vous êtes satisfait du document, cliquez sur **Soumettre**.

**Remarque :** Si le bouton **Soumettre** n'est pas activé, un message d'erreur en rouge indique que les options à gauche doivent être spécifiées ou qu'il y a d'autres erreurs. Reportez-vous aux **[messages](#page-68-0) d'erreur** pour obtenir une description des erreurs.

La boîte de dialogue suivante s'affiche pour vous informer que votre document a été envoyé.

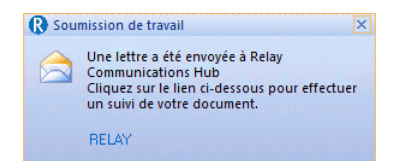

Vous pouvez à présent suivre la progression de votre travail comme décrit à la section **[Affichage](#page-28-0) des [rapports](#page-28-0) des travaux**.

## <span id="page-23-0"></span>Envoi de votre document par courrier électronique

L'envoi par courrier électronique signifie que quand votre document est soumis, chaque pli est envoyé au destinataire par e-mail.

Avant de commencer cette étape, nous supposons que **votre [document](#page-19-0) a été imprimé depuis une [application](#page-19-0) Microsoft**.

Pour envoyer votre document par courrier électronique, procédez comme suit :

1. Sous **Type de communication**, assurez-vous que le type correct s'affiche.

Dans le cas contraire, contactez l'administrateur de votre organisation.

**Remarque :** Le **Type de communication** peut se substituer à toutes les autorisations d'utilisateur. Ceci accélère le processus de soumission du document, car les paramètres corrects sont automatiquement appliqués. Avec les autorisations appropriées, vous pouvez modifier ou renseigner certains champs, comme décrit ci-dessous.

2. Cliquez sur la flèche vers le bas sur le **Canal** souhaité. Dans cet exemple, vous devez sélectionner un canal **Courrier électronique** dont les options sont illustrées ci-dessous :

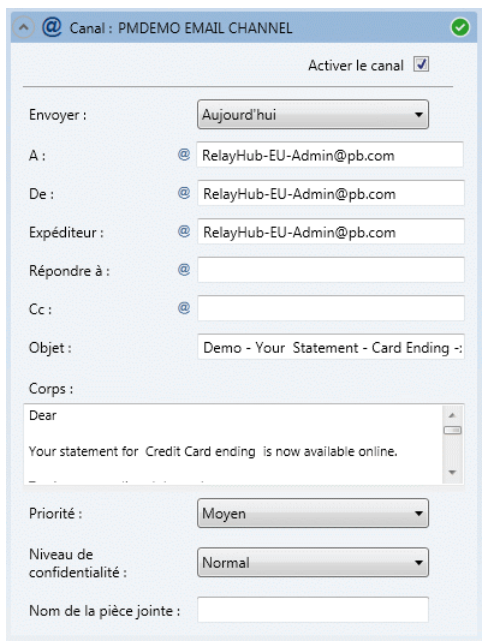

- 3. Sélectionnez **Activer le canal**.
- 4. Pour **Envoyer**, spécifiez quand le document doit être soumis. Vous avez le choix entre **Aujourd'hui**, **Demain** ou une date dans les 30 prochains jours.
- 5. Dans le champ **À**, entrez le nom du destinataire du courrier électronique (personnes auxquelles le courrier électronique sera envoyé).
- 6. Dans le champ **De**, saisissez l'adresse électronique de la personne qui envoie le courrier électronique, c'est-à-dire la vôtre.
- 7. Dans le champ **Expéditeur**, saisissez l'adresse électronique de la société ou organisation d'où le courrier électronique est envoyé. Par exemple, comptes@monentreprise.com.
- 8. Dans le champ **Répondre à**, saisissez l'adresse électronique utilisée par votre société comme point de réception des courriers électroniques. Par exemple, infos@monentreprise.com.
- 9. Dans le champ **Cc**, saisissez l'adresse électronique des autres personnes ou groupes susceptibles de vouloir voir le courrier électronique. Si vos supérieurs hiérarchiques souhaitent voir les courriers électroniques que vous avez envoyés, ajoutez leurs adresses électroniques ici. Séparez chaque adresse par un point-virgule.
- 10. Dans le champ **Objet**, saisissez une brève description du contenu du courrier électronique. Par exemple, « Votre relevé mensuel » ou « Offres spéciales du mois de juin ».
- 11. Le champ **Corps** correspond au contenu du courrier électronique. Il est tiré du document imprimé depuis l'imprimante virtuelle.
- 12. Sélectionnez la **Priorité** du courrier électronique. Les options sont **Basse**, **Moyenne** ou **Élevée**.
- 13. Sélectionnez le **Niveau de confidentialité** du courrier électronique. Les options sont **Normal**, **Personnel**, **Privé** ou **Confidentiel**.

14. Saisissez le **Nom de la pièce jointe**, le cas échéant. Ce nom apparaît dans l'en-tête du courrier électronique.

Votre document est mis à jour dans le volet **Aperçu** en fonction des options sélectionnées. Vérifiez le travail.

15. En cliquant sur **(2)**, vous annulez toutes les modifications apportées dans le volet Aperçu.

#### **Remarque :**

Vous devez détenir les privilèges d'utilisateur adaptés pour déplacer du texte sur la page. Ils sont attribués par votre administrateur système.

16. Une fois que le document vous satisfait, cliquez sur **Soumettre**.

La boîte de dialogue suivante s'affiche pour vous informer que votre lettre a été envoyée.

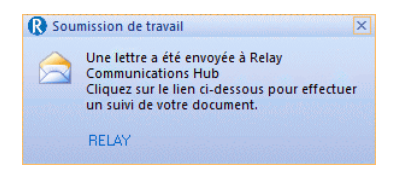

<span id="page-25-0"></span>Vous pouvez à présent suivre la progression de votre travail comme décrit à la section **Affichage des rapports des travaux**.

## Ajout de pièces jointes

Les pièces jointes sont ajoutées au moment **de [l'impression](#page-21-0) et de l'envoi** du document. Trois types de pièces jointes sont disponibles en fonction de vos autorisations d'utilisateur ; elles sont toutes au format PDF et peuvent être imprimées sur du papier standard :

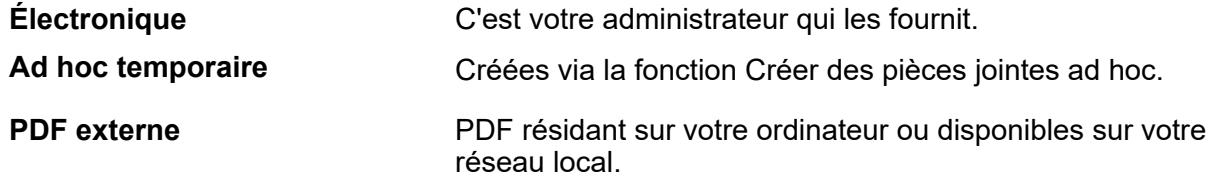

Pour ajouter une pièce jointe existante, procédez comme suit :

- 1. Dans la fenêtre de l'imprimante virtuelle, cliquez sur **Pièces jointes**.
- 2. Dans la fenêtre **Pièces jointes**, procédez comme suit :

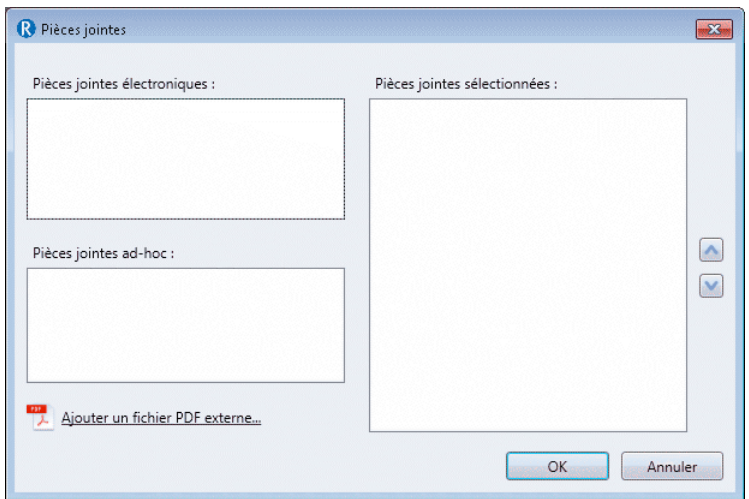

- sélectionnez la pièce jointe requise; ou
- pour ajouter un fichier PDF externe, cliquez sur **Parcourir** pour afficher la boîte de dialogue **Ouvrir**. Accédez au fichier PDF de votre choix et sélectionnez-le sur votre réseau ou votre ordinateur, puis cliquez sur **Ouvrir**.
- 3. Cliquez sur **Ajouter**.

La pièce jointe apparaît alors dans la liste à droite. Vous pouvez la supprimer du document en la sélectionnant et en cliquant sur **Retirer**.

- 4. Une fois toutes les pièces jointes requises ajoutées, cliquez sur **OK** pour enregistrer les informations et fermer la fenêtre **Pièces jointes**.
- 5. Dans l'imprimante virtuelle, assurez-vous que la pièce jointe correcte a été ajoutée. Il se peut que vous deviez faire défiler l'écran si plusieurs pièces jointes ont été sélectionnées.

<span id="page-26-0"></span>La ou les pièces jointes sont alors ajoutées. Poursuivez en soumettant votre document.

## Ajout d'insertions

Les insertions pré-imprimées sont des documents physiques tels que des ressources d'accompagnement et des publicités qui sont chargées dans une insertion sur le site de production. Lorsque votre document est imprimé, il est inséré dans l'enveloppe spécifiée avec l'insertion pré-imprimée. Les insertions pré-imprimées étant des éléments physiques, elles ne peuvent pas être ajoutées aux documents envoyés par courrier électronique. Pour ajouter une insertion pré-imprimée, procédez comme suit :

1. Dans l'imprimante virtuelle, cliquez sur **Insertions**.

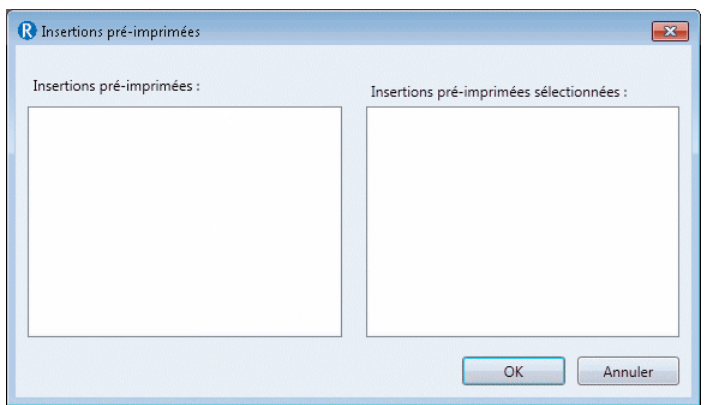

2. Dans la fenêtre **Insertions**, sélectionnez l'insertion requise et cliquez sur **Ajouter**.

Elle apparaît alors dans la liste à droite.

Vous pouvez la supprimer du document en la sélectionnant et en cliquant sur **Retirer**.

**Remarque :** Si aucune insertion pré-imprimée ne s'affiche, contactez votre salle d'impression.

3. Lorsque vous avez ajouté toutes les insertions requises, cliquez sur **OK** pour enregistrer les informations et fermer la fenêtre **Insertions**.

La ou les insertions sont alors ajoutées. Poursuivez en soumettant votre document.

# <span id="page-28-0"></span>4 - Affichage des rapports des travaux

La page **Rapports des travaux** vous donne accès aux travaux que vous avez soumis. Pour l'ouvrir, cliquez sur  $\frac{1}{2}$  dans la barre latérale. Les travaux s'affichent dans l'ordre chronologique, en commençant par le travail le plus récent à soumettre. Le premier travail de la liste est sélectionné par défaut. Dès qu'il a été traité, le résumé des travaux associé s'affiche.

La page **Rapports des travaux** vous permet :

- de rechercher des travaux en fonction de critères spécifiques ;
- de filtrer les travaux par date ou selon une plage de dates ;
- d'afficher les résumés des travaux ;
- d'exporter un rapport de tous vos travaux au format csv ;
- d'afficher les statistiques d'envoi d'e-mails ;

**Remarque :** Les travaux imprimés via l'imprimante virtuelle par un même utilisateur et utilisant les mêmes options de travail sont fusionnés et s'affichent comme un seul travail dans la liste des travaux.

Si vous n'utilisez pas une salle d'impression centralisée pour traiter vos travaux, vous avez également la possibilité :

- de télécharger un rapport sur les e-mails non remis ;
- de supprimer les travaux obsolètes.

#### Cette section aborde les rubriques suivantes

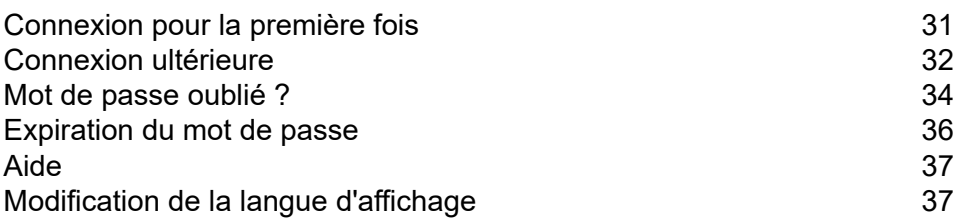

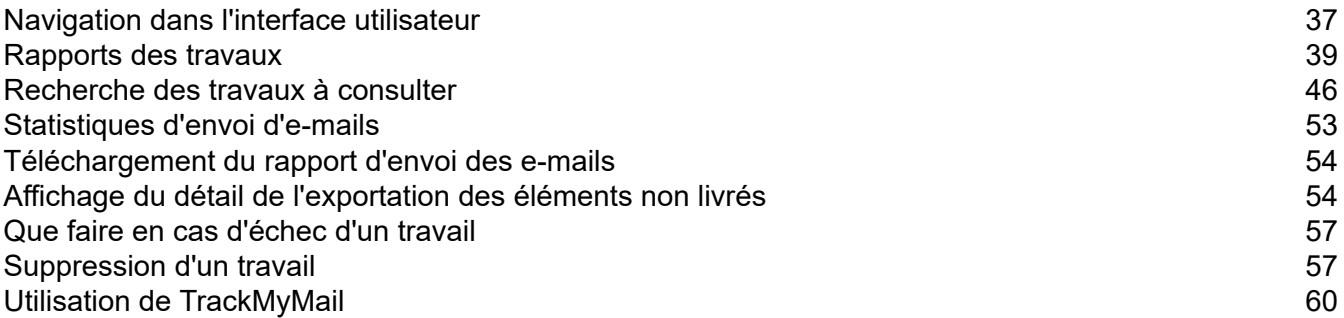

## <span id="page-30-0"></span>Connexion pour la première fois

Tous les utilisateurs reçoivent un e-mail généré automatiquement, illustré ci-après :

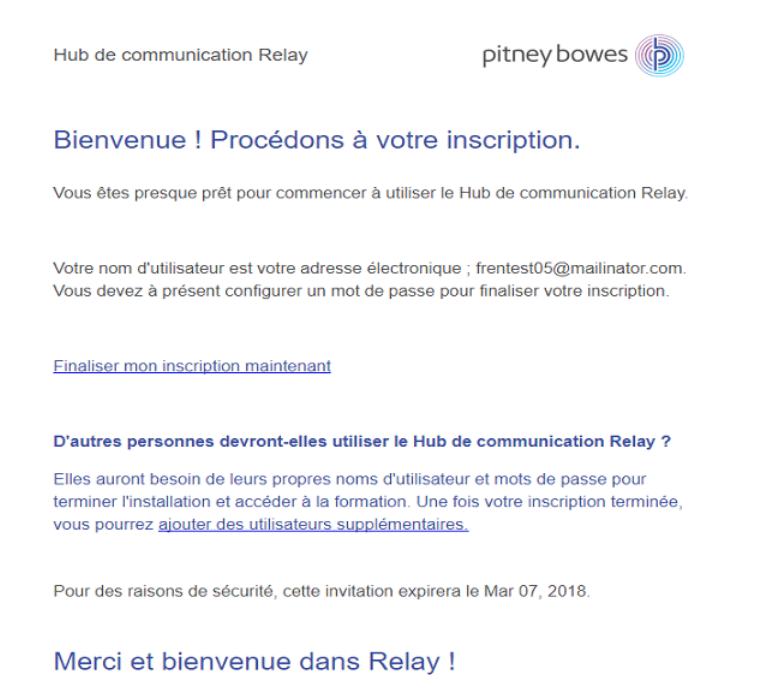

Pour terminer l'inscription et définir un mot de passe pour votre compte, vous devez suivre la

procédure ci-dessous.

L'e-mail contient un lien qui renvoie au site Web du Hub de communication Relay.

Les utilisateurs doivent ensuite créer et confirmer un mot de passe, comme décrit dans la section **Mot de passe [oublié](#page-33-0) ?** à la page 34.

Un message s'affiche afin de confirmer que l'inscription est réussie et que l'utilisateur est répertorié sur la page **Utilisateurs** avec un statut Actif.

1. Dans l'e-mail ci-dessus, cliquez sur le lien Finaliser mon inscription maintenant.

Le site Web illustré ci-dessous s'ouvre :

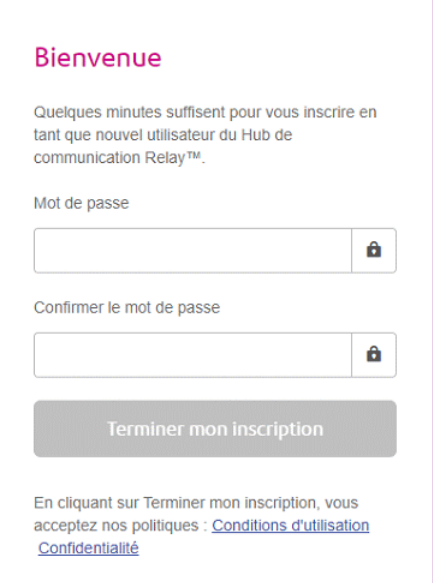

2. Entrez le **Mot de passe** que vous souhaitez utiliser pour ce compte.

Votre mot de passe doit comporter les caractères suivants :

- au moins huit caractères ;
- au moins une lettre majuscule ;
- au moins une minuscule ;
- au moins un chiffre ;
- au moins un caractère spécial, par exemple  $@$  # \$

Il est préférable de ne pas utiliser vos informations personnelles (votre nom, votre nom d'utilisateur, votre adresse, le nom de votre entreprise, votre date de naissance, votre numéro de téléphone ou le numéro de votre plaque d'immatriculation, par exemple).

- 3. Entrez de nouveau le mot de passe dans le champ **Confirmer le mot de passe**.
- 4. Cliquez sur **Terminer mon inscription**.

Le site Web s'ouvre, avec les zones auxquelles vous avez accès.

<span id="page-31-0"></span>Vous n'avez à accomplir cette procédure qu'une seule fois ; voir **[Connexion](#page-31-0) ultérieure** à la page 32.

## Connexion ultérieure

Les informations d'identification avec lesquelles vous connecter au site Web utilisateur vous auront été fournies par Pitney Bowes.

Pour vous connecter, procédez comme suit :

- 1. Dans la barre d'adresse, saisissez l'URL du Hub de communication Relay. Les options sont les suivantes :
	- **Europe : <https://relayhub.eu.pitneybowes.com/>**

**Amérique du Nord et Australie : <https://relayhub.us.pitneybowes.com/>**

Le site Web s'ouvre dans un nouvel onglet. La page **Se Connecter** s'affiche.

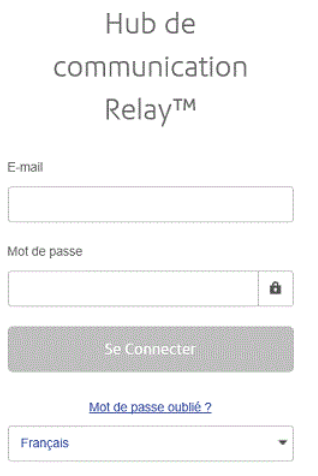

2. Entrez vos informations d'identification. Par défaut, il s'agit de votre adresse e-mail et du mot de passe par défaut « password ».

**Avertissement :** Il est extrêmement important de modifier ce mot de passe en un mot de passe plus sécurisé dès que possible. À défaut, vous risquez une attaque extérieure.

3. Vous pouvez également cocher la case **Mémoriser**. Cela signifie que si vous fermez le navigateur sans vous déconnecter et que vous l'ouvrez à nouveau dans les sept jours, le système se souvient de votre nom d'utilisateur et de votre mot de passe et vous ne devrez plus vous reconnecter.

#### **Remarque :**

Après six tentatives de connexion erronées, vous devez patienter dix minutes avant de vous reconnecter au site Web. Utilisez ensuite la fonctionnalité **Mot de passe oublié ?** pour réinitialiser vos informations d'identification.

4. Cliquez sur **Se connecter**.

Le **site Web utilisateur du Hub de communication Relay** s'affiche.

## <span id="page-33-0"></span>Mot de passe oublié ?

La page de connexion est illustrée ci-dessous :

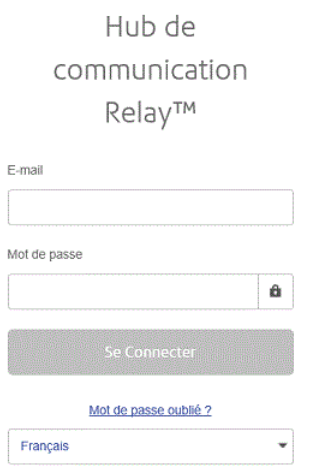

Si vous avez oublié votre mot de passe, procédez comme suit :

1. Cliquez sur **Mot de passe oublié ?**

La page suivante s'ouvre :

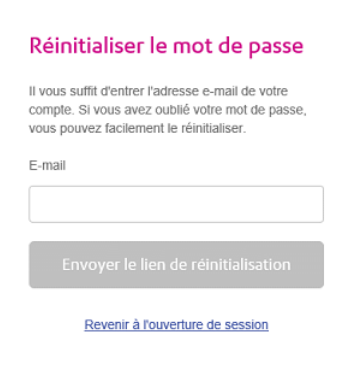

- 2. Entrez votre adresse électronique enregistrée.
- 3. Cliquez sur **Envoyer le lien de réinitialisation**.

Un message s'affiche, vous informant qu'un lien vous a été envoyé par e-mail.

4. Consultez votre boîte aux lettres.

L'e-mail de réinitialisation du mot de passe est illustré ci-dessous :

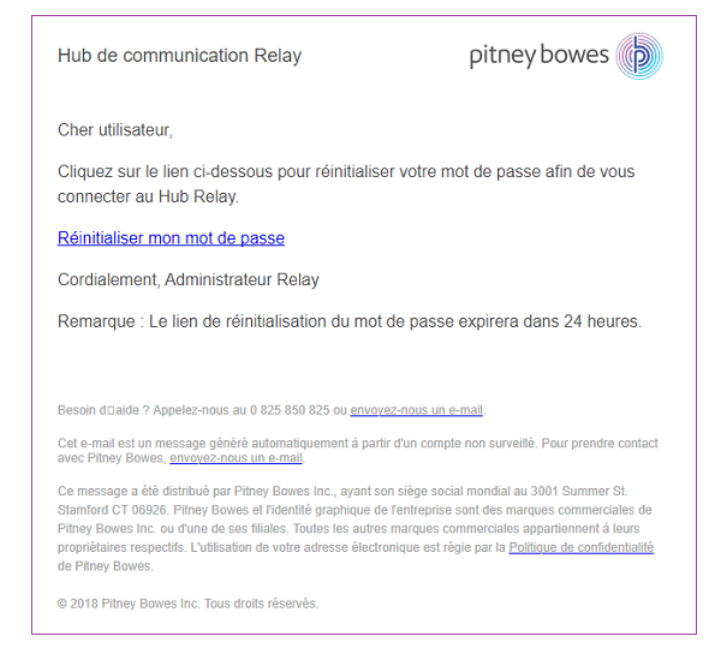

5. Dans l'e-mail, cliquez sur **Réinitialiser mon mot de passe**.

La fenêtre suivante s'ouvre :

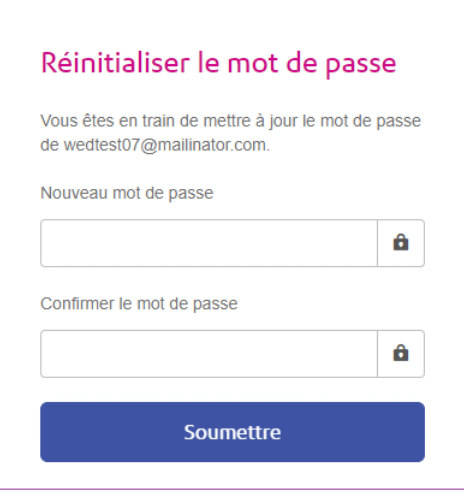

**Remarque :** Pour des raisons de sécurité, vous ne pouvez pas utiliser l'un de vos cinq derniers mots de passe.

**Remarque :** Voir **[Connexion](#page-30-0) pour la première fois** à la page 31 pour consulter la liste des critères de mot de passe.

- 6. Entrez votre **Nouveau mot de passe**.
- 7. Entrez la même valeur dans le champ **Confirmer le mot de passe**.
- 8. Cliquez sur **Soumettre**.

Votre mot de passe est modifié ; la page **Se connecter** s'ouvre.

## <span id="page-35-0"></span>Expiration du mot de passe

Une stratégie d'expiration du mot de passe, si elle a été définie par l'administrateur du système, définit le délai (en jours) après lequel votre mot de passe expirera, ainsi que le délai (en jours) avant l'expiration à partir duquel vous serez averti de cet événement.

Une fois que vous êtes connecté, la notification s'affiche sous la forme d'une bannière en haut de

Votre mot de passe expirera dans 1 jours. Voulez-vous modifier votre mot de passe ? Modifier maintenant Modifier ultérieurement l'écran.

- 1. Cliquez sur :
	- **Modifier ultérieurement** pour poursuivre l'ouverture de session et ouvrir le site Web, ou sur
	- **Modifier maintenant** pour poursuivre comme suit :

Si vous avez cliqué sur **Modifier maintenant**, l'écran ci-dessous s'affiche :

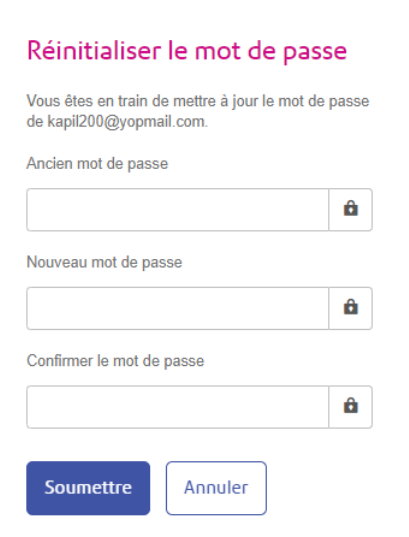

- 2. Remplissez le champ comme indiqué.
- 3. Cliquez sur **Soumettre**.

Si vous choisissez de ne pas modifier votre mot de passe quand la notification s'affiche, celle-ci réapparaîtra chaque fois que vous vous connectez jusqu'à réinitialisation du mot de passe. Si vous n'avez pas réinitialisé le mot de passe avant qu'il n'arrive à expiration, la boîte de dialogue **Réinitialiser le mot de passe** s'affiche dès que vous tentez de vous connecter.

Si vous utilisez le Poste Client, vous recevrez une notification par e-mail à l'expiration de votre mot de passe. Votre supérieur hiérarchique en sera aussi avisé par e-mail.
# Aide

Cliquez sur  $\odot$  dans le coin supérieur droit de la fenêtre pour ouvrir le menu suivant :

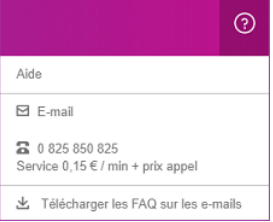

En cas de problème, composez le numéro de téléphone pour contacter Pitney Bowes.

# Modification de la langue d'affichage

Le Hub de communication Relay détecte automatiquement sur votre système la langue dans laquelle il doit s'afficher. Pour modifier la langue, cliquez sur  $\bullet$  dans le coin supérieur droit de l'écran. Le menu illustré ci-dessous s'affiche :

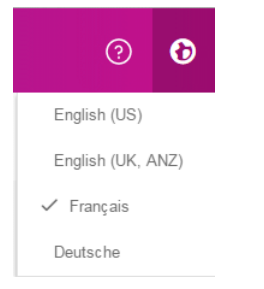

Cliquez sur votre langue favorite. Le menu se ferme et la page s'affiche dans la langue sélectionnée. La prochaine fois que vous vous connecterez, le Hub de communication Relay s'affichera dans la langue sélectionnée.

# Navigation dans l'interface utilisateur

Une fois que vous avez ouvert une session, l'interface utilisateur ci-après s'affiche :

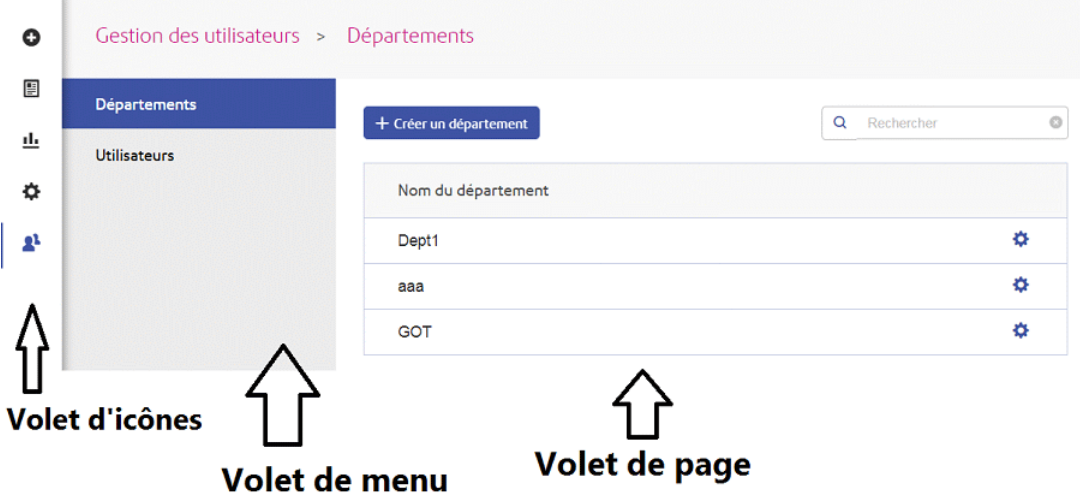

Pour ouvrir une page, cliquez sur l'icône requise dans le volet des icônes, puis sélectionnez une option pour ouvrir la page correspondante. Dans l'exemple ci-dessus, les options suivantes ont été sélectionnées :

pour ouvrir le menu **Gestion des utilisateurs** et **Utilisateurs** pour ouvrir la page **Utilisateurs**.

### Icônes et menus de navigation

Les options et menus du volet des icônes de l'interface utilisateur sont répertoriés ci-après :

#### **Rapports**

Cliquez sur  $\equiv$  pour ouvrir la page **Rapports** ; celle-ci ne contient aucun volet de menu.

Pour consulter une description des fonctions de cette page, voir **Affichage des rapports des travaux**.

#### **Paramètres**

Cliquez sur  $\Phi$  pour ouvrir la page **Paramètres**, dont le menu contient les options ci-après :

**Télécharger les clients**

Affiche des liens qui permettent de télécharger des clients, par exemple le Poste Client.

#### Voir **Téléchargement du Poste Client**.

## Rapports des travaux

La page **Rapports des travaux** affiche la liste des travaux que vous avez soumis pour l'impression. Les administrateurs peuvent voir les travaux de tous les utilisateurs dont ils sont responsables, chaque travail comportant le nom d'utilisateur de celui qui l'a soumis.

Dès qu'un travail est chargé, il s'affiche comme étant en cours de traitement. La section **Résumé** des travaux ne comporte alors aucune donnée. Cliquez sur  $\boldsymbol{\mathcal{C}}$  pour vous assurer que la liste est à jour.

Les travaux s'affichent dans l'ordre chronologique, en commençant par le travail le plus récent à soumettre. Le premier travail de la liste est sélectionné par défaut. Dès qu'il a été traité, le résumé des travaux correspondant s'affiche.

La page **Rapports des travaux** est illustrée ci-dessous :

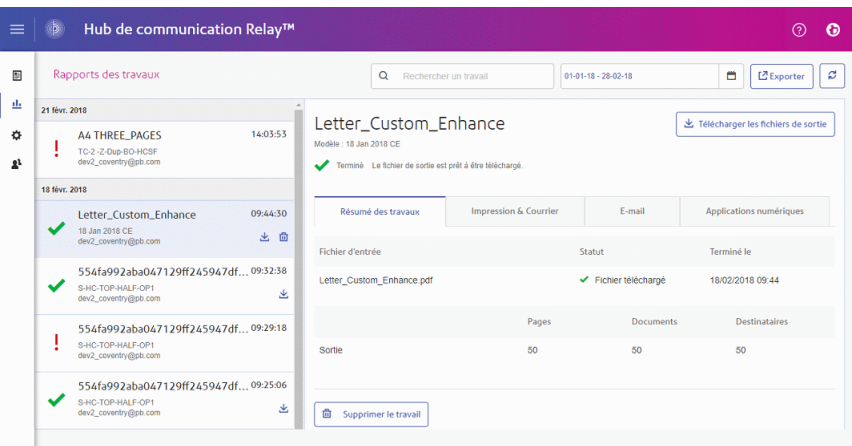

Le volet de gauche affiche une liste déroulante des travaux selon l'ordre dans lequel ils ont été soumis, des plus récents aux plus anciens.

Si vous disposez de vos propres installations, autrement dit si le contenu de vos travaux est imprimé et envoyé depuis une salle d'impression centralisée, votre travail peut être associé à l'un des statuts suivants :

Le travail se trouve dans la file d'attente. Il attend d'être imprimé et/ou envoyé par e-mail et/ou archivé. Si ce statut ne devient pas Terminé, contactez votre salle d'impression centralisée.

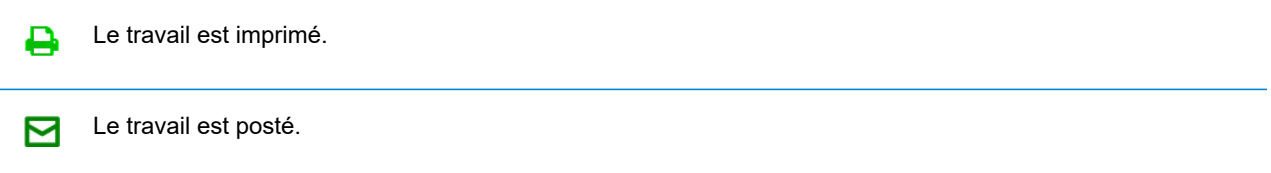

Le travail a été envoyé. Ce travail est maintenant terminé.

Erreur du travail. Contactez l'opérateur de votre salle d'impression. Ţ.

X Le travail est supprimé.

**Remarque :** Déplacez la souris sur ces icônes pour afficher davantage d'informations sur le statut du travail.

**Remarque :** Pour tous les travaux imprimés par votre salle d'impression centralisée, c'est l'opérateur de la salle d'impression responsable de votre travail qui met à jour ce statut. Votre travail s'affiche comme **et jusqu'à ce que l'opérateur de la salle d'impression en modifie le** statut.

Si votre salle d'impression est décentralisée ou que vous faites appel à un atelier d'impression externe, votre travail peut être associé à l'un des statuts suivants :

Un travail franchit les étapes suivantes.

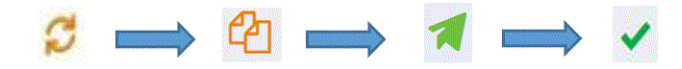

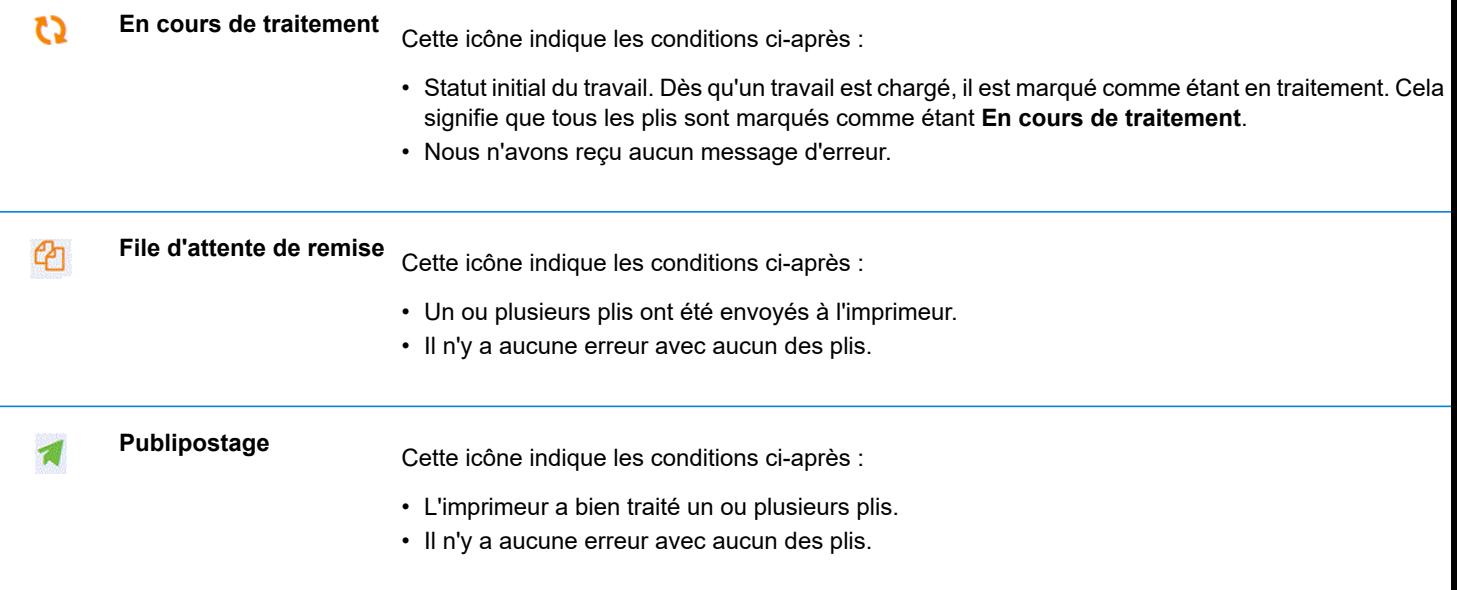

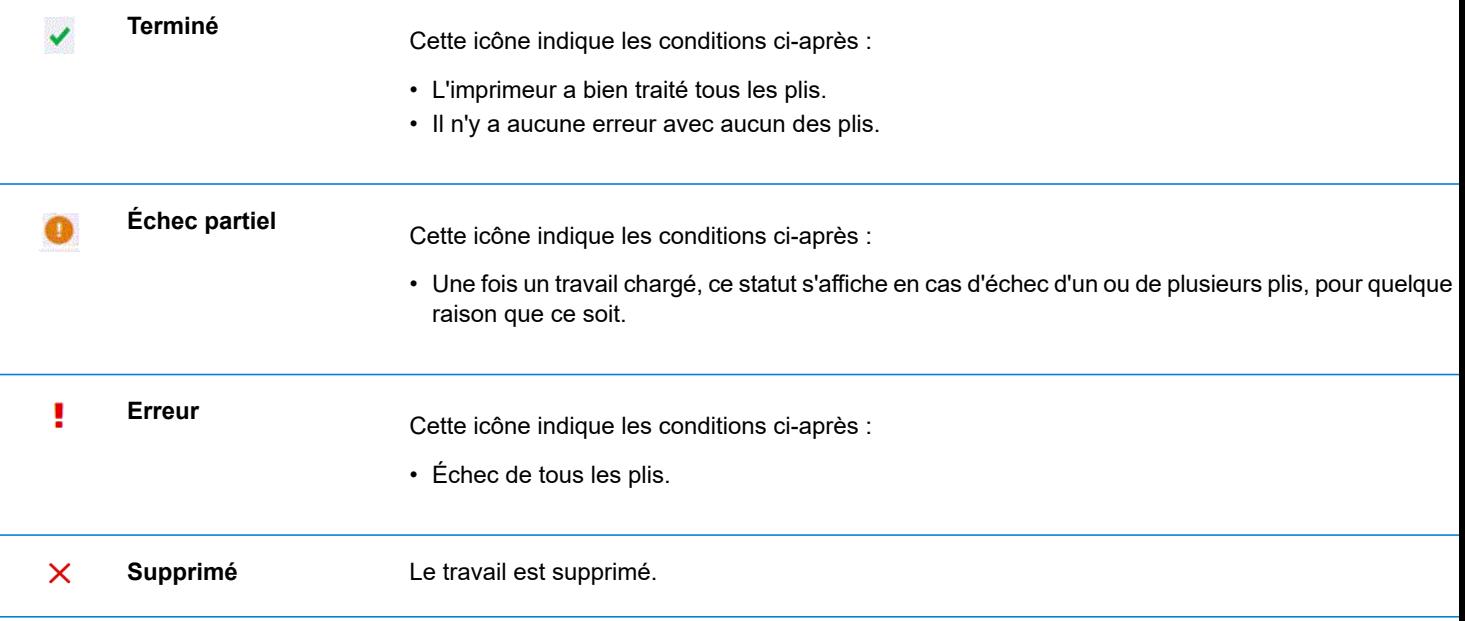

### *Statut du pli*

L'un des statuts suivants est associé à chaque pli.

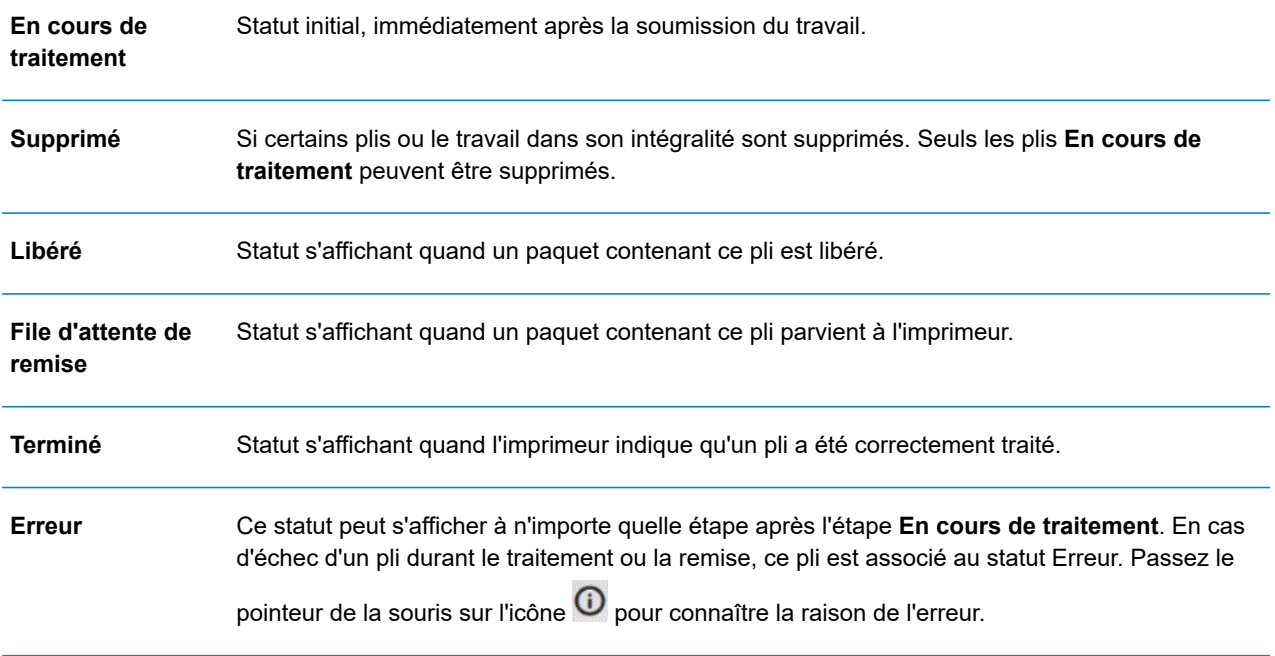

### <span id="page-41-0"></span>Résumé des travaux

Une fois le traitement du travail terminé, le **résumé des travaux** s'affiche dans le volet droit. Par défaut, le résumé des travaux du premier travail du volet gauche s'affiche. Sélectionnez un autre travail pour ouvrir son résumé. Chaque travail a un résumé, quel que soit son statut. Voici un exemple :

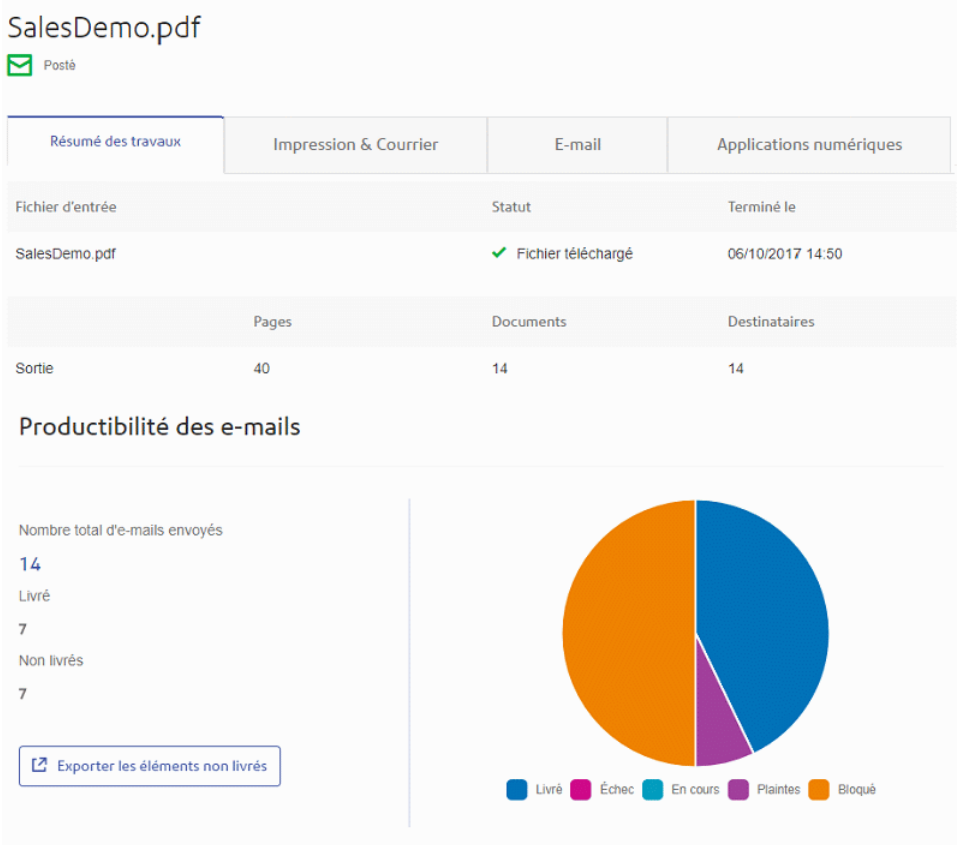

#### Les options sont les suivantes :

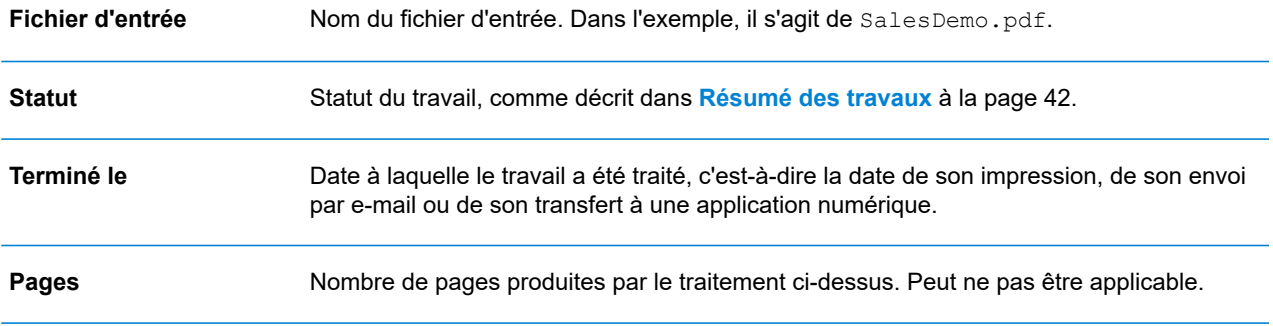

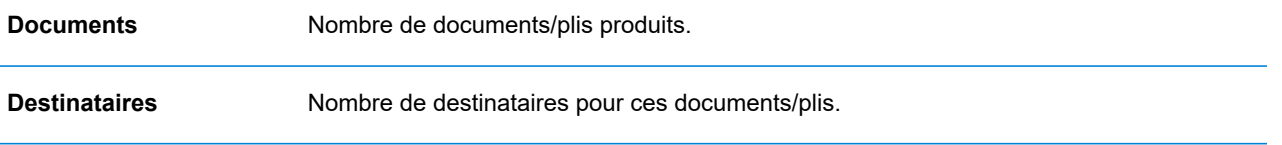

Les documents fusionnés du pli sont présentés comme un seul travail dans le **Résumé des travaux**. Si, par exemple, un utilisateur envoie plusieurs travaux avec les mêmes options de travail via l'imprimante virtuelle, ils apparaissent comme un seul travail sur la page Rapports des travaux.

Les autres renseignements fournis dans le Résumé des travaux diffèrent en fonction du statut ou du type de travail.

#### **Onglets Impression & Courrier, E-mail et Applications numériques**

Les onglets **Impression & Courrier**, **E-mail** et **Applications numériques** affichent les mêmes types d'informations. L'onglet **E-mail** est illustré ci-dessous à titre d'exemple :

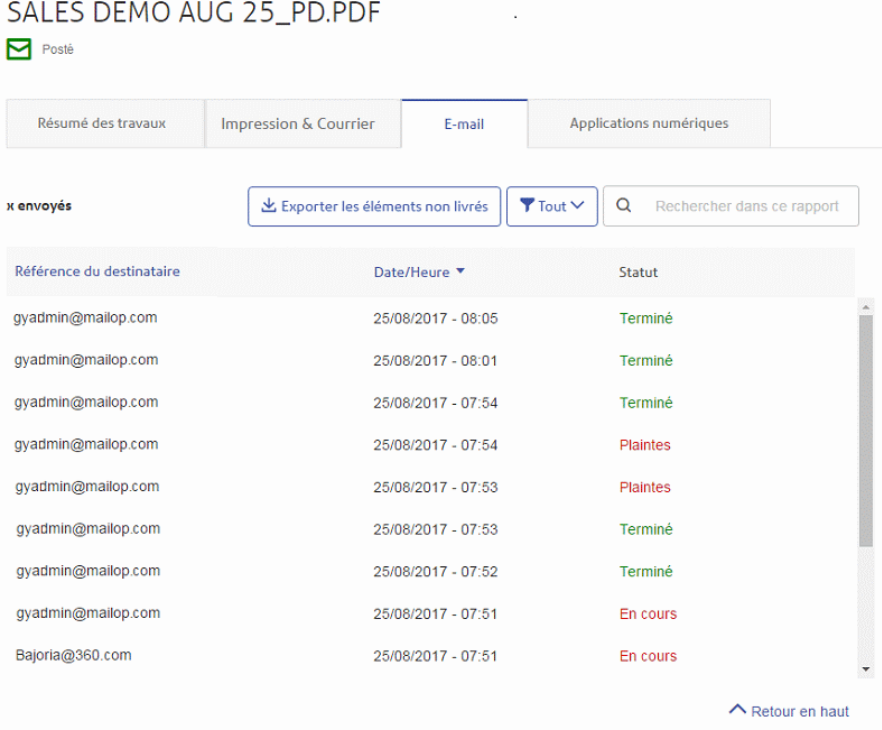

Le Résumé des travaux contient les quatre onglets suivants :

**Résumé des travaux**

La première page affichée quand un travail est sélectionné dans la liste sur le côté gauche de la page. Contient les informations décrites dans **[Résumé](#page-41-0) des travaux** à la page 42.

#### **Impression & Courrier** Répertorie les documents et les plis traités pour un destinataire (la colonne Référence du destinataire permet de les identifier de manière unique). L'heure et la date à laquelle le travail a été exécuté sont indiquées. Le statut de chaque pli est également indiqué. Dans le cas de Maileva, les plis qui auraient dû être envoyés numériquement mais ont finalement été imprimés et envoyés par courrier traditionnel sont répertoriés dans cet onglet après confirmation de Maileva. Ceci peut se produire si un client n'est pas inscrit auprès de Maileva pour transmettre des communications numériques. **Remarque :** Initialement, ces plis sont répertoriés dans l'onglet **Applications numériques**. Les plis dont le traitement a échoué ont l'état Erreur. Le motif de l'échec est indiqué, comme illustré ci-dessous : 5200010 : L'adresse du destinataire n'est nas valide. Vous devez obligatoirement avoir renseigné les Noms / Sociétés et les Codes Postaux et Villes de vos correspondants. Consultez le site web de Maileva pour bien rédiger les adresses. Error **O E-mail** Affiche la liste des documents/plis traités, classés par référence de destinataire, ainsi que la date et l'heure de fin du travail. Le statut de chaque pli est également indiqué. **Applications numériques** L'onglet **Applications numériques** se rapporte aux plis distribués par voie électronique à l'utilisateur final, y compris les plis distribués par des fournisseurs tiers. Dans le cas de Maileva, si un client s'est inscrit auprès de Maileva pour une distribution numérique et que sa société est configurée pour envoyer des documents à Maileva en mode numérique, les plis/documents ne sont pas imprimés mais sont remis par voie électronique à cet utilisateur. Cet onglet répertorie les documents et les plis traités pour un destinataire (la colonne Référence du destinataire permet de les identifier de manière unique). L'heure et la date à laquelle le travail a été exécuté sont indiquées. Le statut de chaque pli est également indiqué. Le statut des plis est renvoyé par les fournisseurs tiers et indiqué dans cet onglet. Dans le cas de Maileva (pris en charge pour les utilisateurs en France uniquement), certains des plis peuvent ne pas être envoyés par voie électronique, mais imprimés et envoyés par courrier traditionnel. Le statut de ces plis est alors indiqué dans l'onglet **Impression & Courrier**. Pour en savoir plus sur la connexion à Maileva ou à d'autres applications numériques lorsqu'elles seront disponibles, contactez Pitney Bowes.

Pour trouver un pli spécifique ou organiser ceux qui sont organisés, consultez :

- **[Recherche](#page-44-0) de plis** à la page 45
- **Filtrage des [documents](#page-44-1) par statut** à la page 45
- **[Triage](#page-44-2) des plis** à la page 45

#### <span id="page-44-1"></span>*Filtrage des documents par statut*

Vous pouvez filtrer les documents/plis affichés de la manière suivante :

1. Depuis la fenêtre **Résumé des travaux**, ouvrez l'onglet **Imprimer**, **E-mail** ou **Applications numériques** selon les informations que vous souhaitez consulter.

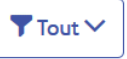

- 3. Sélectionnez l'une des options suivantes :
	- Tout

2. Cliquez sur .

- En traitement
- File d'attente de remise
- Publipostage
- Échec partiel
- Terminé
- Erreur

**Remarque :** Le nombre entre parenthèses à côté de chaque option indique le nombre de documents/plis pour celle-ci.

<span id="page-44-0"></span>Une liste filtrée de plis est affichée.

#### *Recherche de plis*

Pour rechercher un pli, procédez comme suit :

- 1. Depuis la fenêtre **Résumé des travaux**, ouvrez l'onglet **Impression & Courrier**, **E-mail** ou **Applications numériques** selon les informations que vous désirez consulter.
- 2. Cliquez sur le champ **Rechercher un travail** illustré ci-dessous :

Q Rechercher dans ce rapport

- 3. Saisissez les lettres du nom que vous souhaitez rechercher. Pour rechercher « Mme Dupont », il vous suffit d'entrer une partie du texte à rechercher, par exemple « Dup ».
- 4. Pour démarrer la recherche :
	- Cliquez sur **Q**, ou
	- appuyez sur **Entrée**.

<span id="page-44-2"></span>Pour revenir à la liste précédente de travaux, supprimez les caractères saisis dans la zone **Rechercher un travail**.

#### *Triage des plis*

Vous pouvez trier les documents/plis affichés de la manière suivante :

**Référence du destinataire** Dans l'ordre alphanumérique croissant ou décroissant.

**Date/heure Dans l'ordre chronologique croissant ou décroissant.** 

Pour ce faire, procédez comme suit :

- 1. Depuis la fenêtre **Résumé des travaux**, ouvrez l'onglet **Impression & Courrier**, **E-mail** ou **Applications numériques** selon les informations que vous désirez consulter.
- 2. Cliquez sur l'en-tête de la colonne désirée, Référence du destinataire ou Date/heure. Une flèche en regard de la colonne indique l'ordre.
- 3. Cliquez à nouveau sur l'en-tête pour inverser l'ordre du tri.

### Recherche des travaux à consulter

Le filtre de travaux comporte deux zones qui vous permettent de trouver uniquement les travaux que vous souhaitez consulter. Ces deux zones sont décrites plus en détail dans cette section.

Des rapports des travaux sont créés pour tous les travaux qui ont transité par le Hub de communication Relay, autrement dit qui ont l'état Terminé.

### Recherche de travaux

Pour rechercher un travail, procédez comme suit :

- 1. Dans la page **Rapports des travaux**, cliquez dans la case **Rechercher un travail**, illustrée ci-dessous.
	- Q Rechercher  $\circ$
- 2. Saisissez les lettres du nom que vous souhaitez rechercher. Pour rechercher « Résultats du test sanguin », il vous suffit d'entrer une partie du texte à rechercher, par exemple « sanguin » ou « test » ou « résultats ».
- 3. Pour démarrer la recherche :
	- Cliquez sur **Q**, ou
	- appuyez sur **Entrée**.

Pour revenir à la liste précédente de travaux, supprimez les caractères saisis dans la zone **Rechercher un travail**. Par défaut, le résumé des travaux du premier travail du volet gauche s'affiche.

### Filtrage des travaux par date

Vous pouvez filtrer les travaux selon une période prédéfinie ou selon une plage de dates que vous définissez vous-même. Pour filtrer la liste de travaux, procédez comme suit :

1. En haut de la page **Rapports des travaux**, cliquez dans la plage de dates. La plage de dates affichée par défaut correspond aux sept derniers jours.

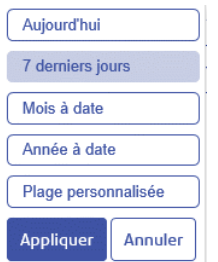

- 2. Cliquez sur la plage de dates souhaitée pour afficher les travaux traités pendant cette période, ou
- 3. Cliquez sur **Plage personnalisée** pour ouvrir la page suivante :

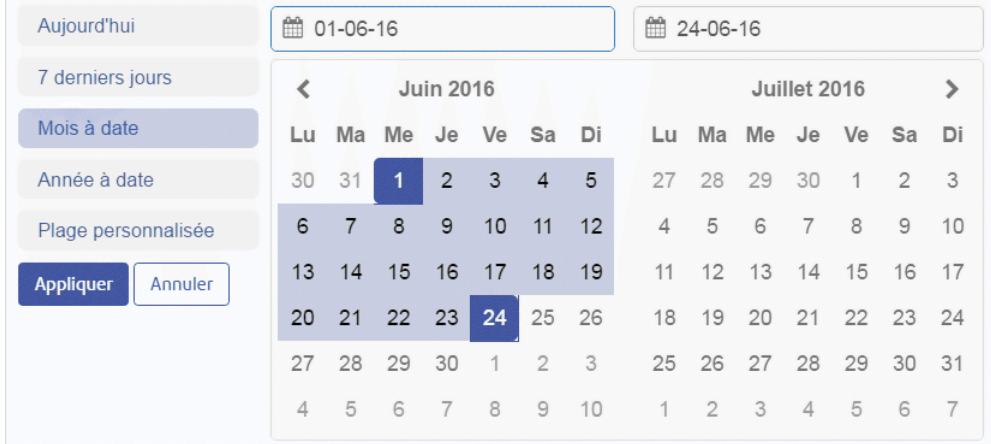

- 4. Vous pouvez :
	- Cliquer dans les zones de date et entrer les dates souhaitées manuellement, ou
	- Cliquer sur la date de fin et sur la date de début dans le calendrier. Utilisez les flèches pour atteindre les mois souhaités.
- 5. Si vous avez choisi une **Plage personnalisée**, cliquez sur **Appliquer** pour adapter la sélection.

Les travaux filtrés s'affichent dans le volet gauche. Par défaut, le **Résumé des travaux** du premier travail s'affiche dans le volet de droite.

### Exportation d'un rapport

Après avoir spécifié la plage de dates requise pour les travaux affichés, vous pouvez exporter les informations affichées dans un fichier CSV. Ce rapport fournit des informations détaillées sur tous les travaux envoyés dans cette période ; il est particulièrement utile si vous voulez rendre compte des travaux soumis sur de longues périodes. Vous pouvez uniquement créer un rapport sur les travaux que vous avez soumis. Les administrateurs, en revanche, peuvent créer des rapports sur tous les travaux soumis par tous les utilisateurs. Pour ce faire, procédez comme suit :

- 1. Cliquez sur le bouton  $\boldsymbol{\mathcal{C}}$  pour vous assurer d'avoir les informations les plus récentes.
- 2. Sélectionnez le travail souhaité dans le volet gauche.

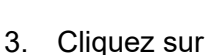

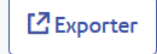

- 4. Un message s'affiche pour indiquer que le rapport a été envoyé au compte de messagerie enregistré.
- 5. Connectez-vous à votre compte de messagerie et cliquez sur le lien dans l'e-mail correspondant pour ouvrir le rapport.
- 6. Le fichier est alors téléchargé, et vous pouvez l'enregistrer dans l'emplacement requis.

#### **Descriptions de champ de rapport**

Les champs de rapport sont les suivants :

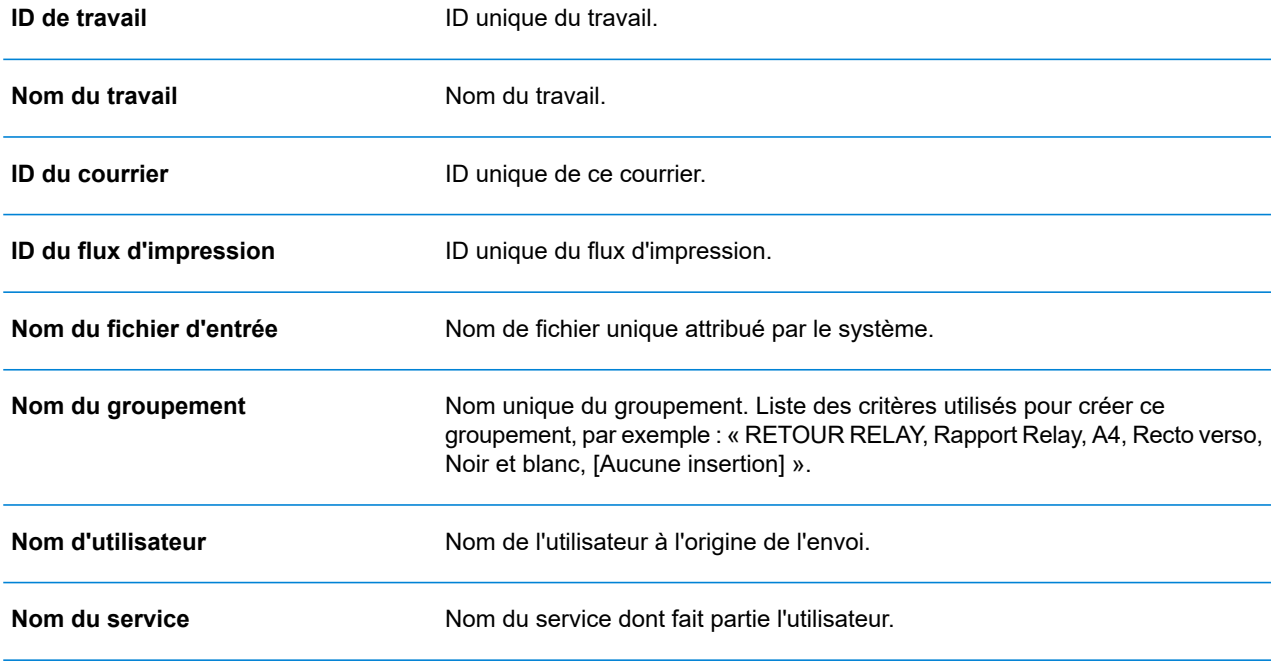

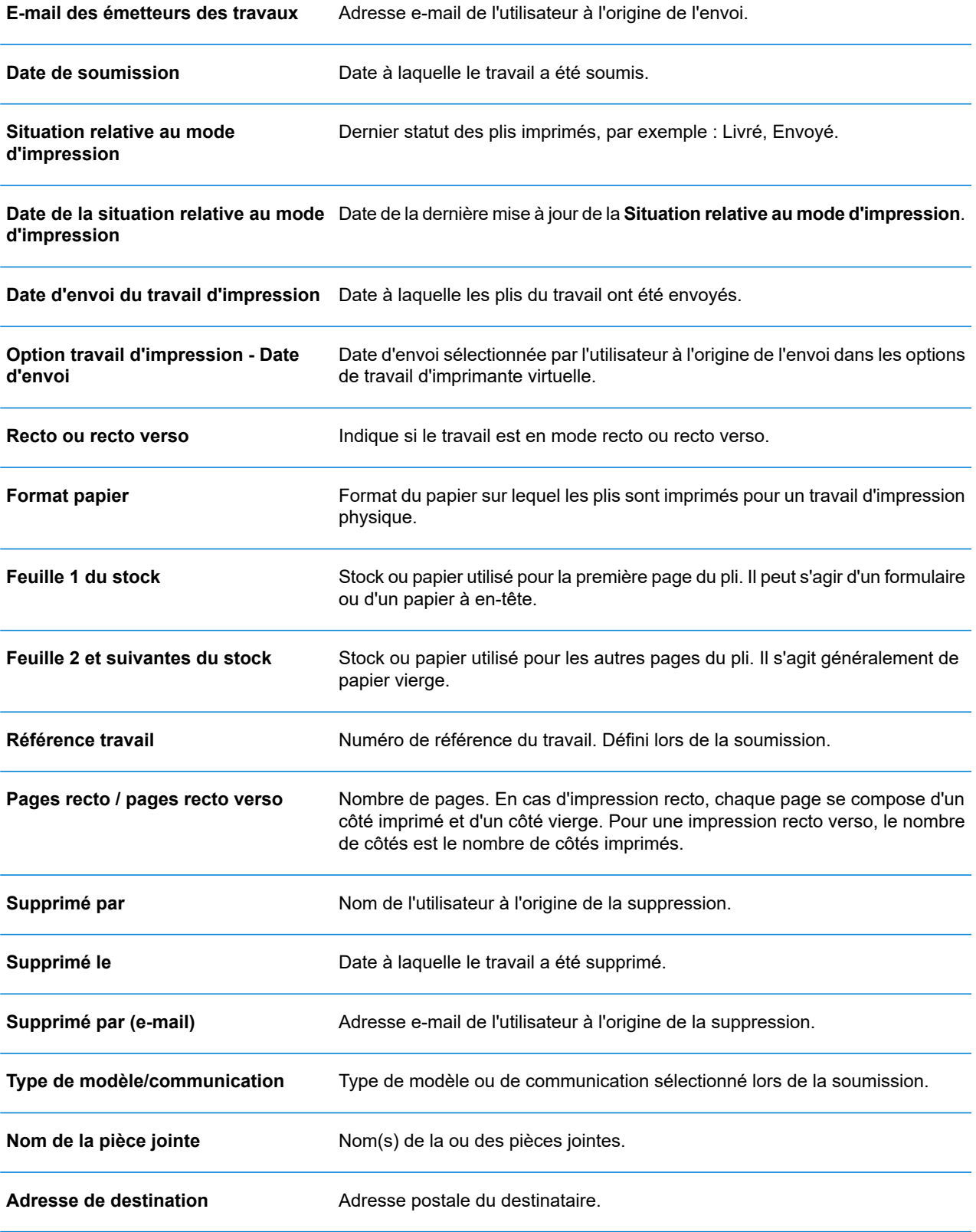

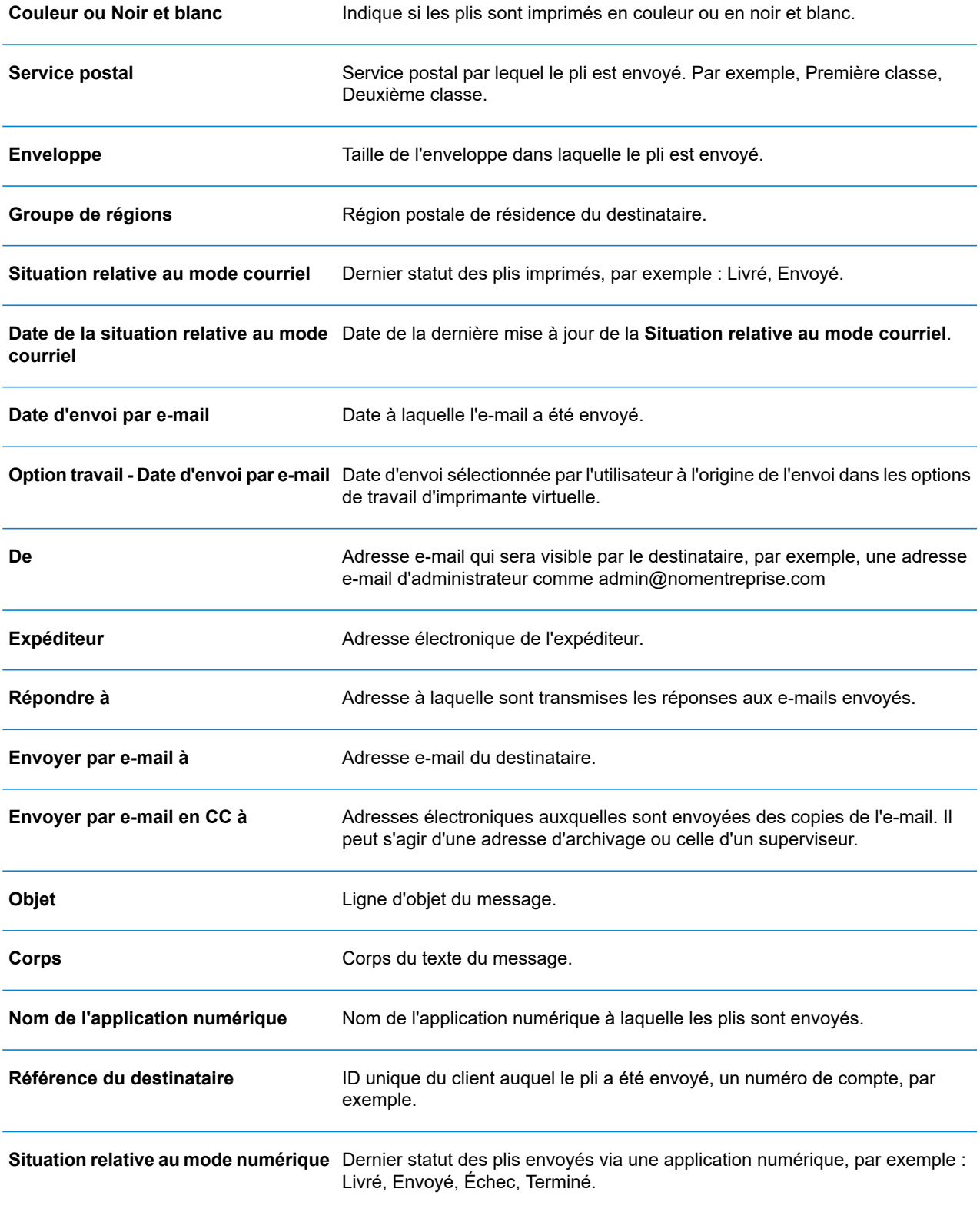

**Date de la situation relative au mode** Date de la dernière mise à jour de la **Situation relative au mode numérique**. **numérique**

**Date d'envoi du mode numérique** Date à laquelle les plis ont été envoyés à l'application numérique.

### Téléchargement des fichiers de sortie

**Remarque :** Cette fonction est disponible uniquement si vous n'utilisez **PAS** un atelier d'impression centralisé pour traiter vos travaux.

Après avoir transféré votre travail et une fois celui-ci entièrement traité, vous pouvez le télécharger pour voir comment le modèle a été appliqué.

Le téléchargement dans la liste des travaux et dans le **résumé des travaux** est désactivé tant que le travail n'est pas terminé.

S'il n'y a pas de fichiers à télécharger pour le travail, les deux boutons sont désactivés.

Pour ce faire, procédez comme suit :

- 1. Cliquez sur  $\mathbb C$  en haut à droite de l'écran pour vous assurer d'avoir les informations les plus récentes.
- 2. Sélectionnez le travail souhaité dans le volet gauche.

上 Télécharger les fichiers de sortie

3. Cliquez sur dans la section **Résumé des travaux**.

4. Cliquez sur dans le volet gauche pour ouvrir l'écran **Rapports des travaux** ; une coche verte signifie que le travail est terminé.

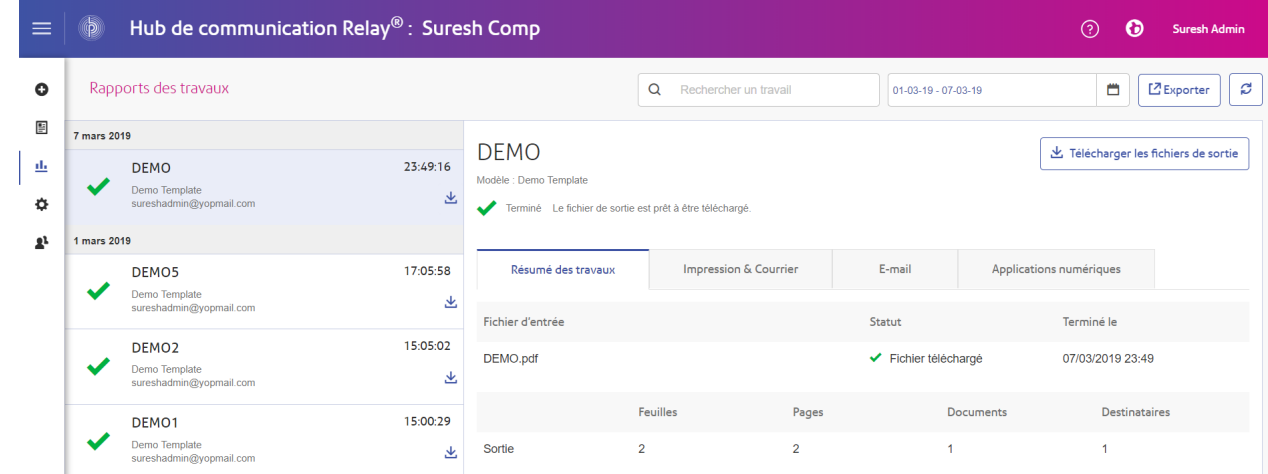

5. Sélectionnez le fichier à télécharger dans la liste.

- 6. Cliquez sur le bouton **Télécharger les fichiers de sortie** en haut à droite de l'écran pour télécharger le document, sur lequel est désormais apposé le code à barres 2D, et qui est prêt à être inséré à l'aide de votre inséreuse Relay.
- 7. Vous pouvez également cliquer sur dans le volet de gauche pour télécharger le document.
- 8. Dans la boîte de dialogue **Enregistrer sous**, accédez à l'emplacement de votre choix, nommez le fichier de manière explicite, puis cliquez sur **Enregistrer**.

Le fichier est alors téléchargé à l'emplacement spécifié et peut être utilisé comme requis.

# <span id="page-52-0"></span>Statistiques d'envoi d'e-mails

Si vous avez utilisé l'un des modèles proposant une fonction d'envoi d'e-mails pour traiter votre travail, le rapport **Productibilité des e-mails** s'affiche dans le résumé des travaux illustré ci-dessous. En voici un exemple :

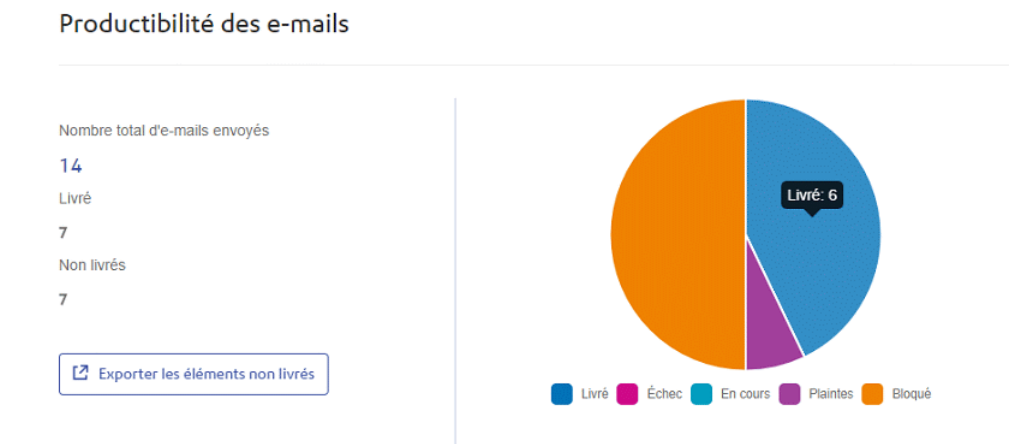

#### Ce rapport indique le **Nombre total d'e-mails envoyés**, **Livrés** et **Non livrés**.

Le camembert indique le statut des e-mails, comme suit :

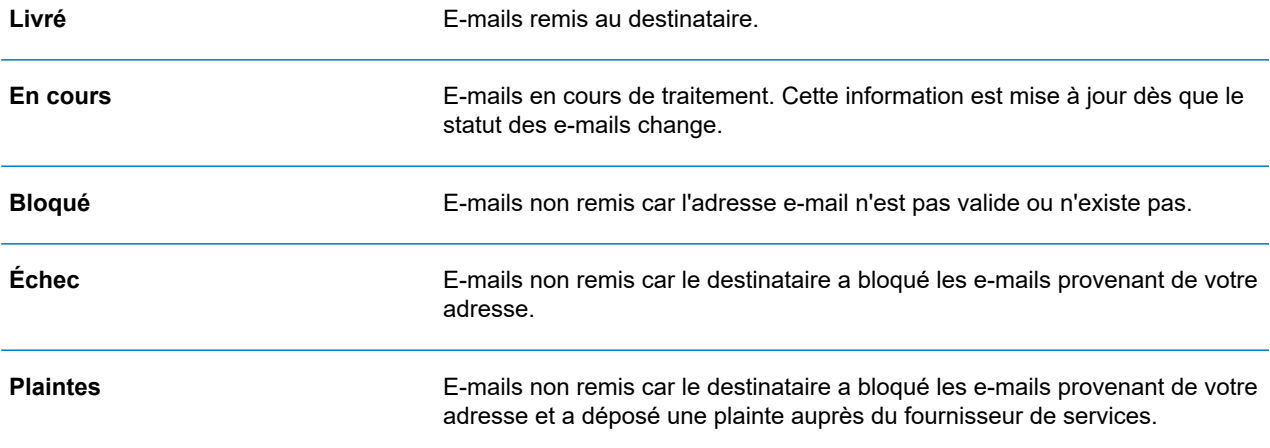

# Téléchargement du rapport d'envoi des e-mails

Pour ce faire, procédez comme suit :

- 1. Cliquez sur le bouton  $\mathbb C$  pour vous assurer d'avoir les informations les plus récentes.
- 2. Sélectionnez le travail souhaité dans le volet gauche.
- 3. Cliquez sur **Exporter les éléments non livrés**.
- 4. Dans la boîte de dialogue **Enregistrer sous**, accédez à l'emplacement de votre choix, nommez le fichier de manière explicite, puis cliquez sur **Enregistrer**.

Le fichier est alors téléchargé à l'emplacement spécifié et peut être utilisé comme requis.

## Affichage du détail de l'exportation des éléments non livrés

Si le modèle utilisé dans votre travail a généré des e-mails, vous pouvez afficher le détail de l'exportation des éléments non livrés et des échecs de remise en cliquant sur le nom du travail dans le volet gauche. Lorsque la page **Résumé des travaux** s'ouvre dans le volet droit, cliquez sur l'onglet **E-mail** pour afficher ce qui suit :

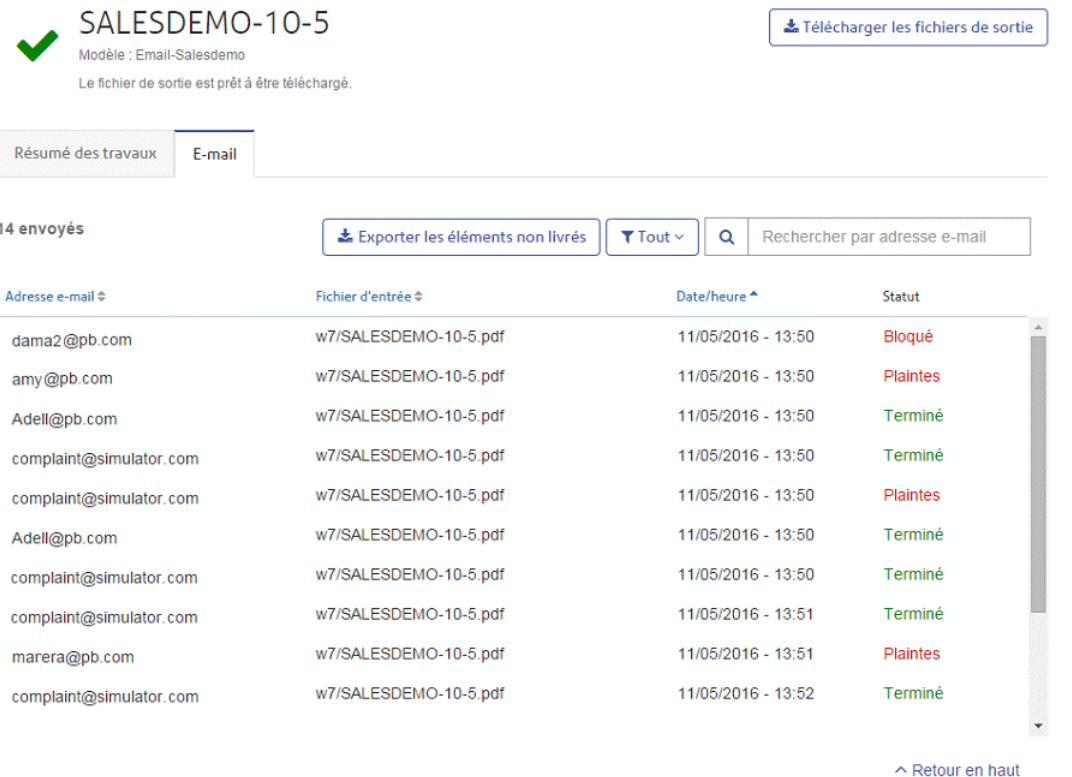

Le nom du travail apparaît en haut de la page, ainsi que le nom du modèle utilisé. Une *i*ndique que le travail a été traité avec succès.

L'onglet **E-mail** indique le nombre total d'e-mails envoyés, c'est-à-dire le nombre d'e-mails générés pendant la création du travail. Le tableau fournit l'adresse e-mail du destinataire, le nom du **fichier d'entrée**, la **date/heure** à laquelle l'e-mail a été généré et le statut des e-mails. Ces informations sont identiques à celles fournies à la section **[Statistiques](#page-52-0) d'envoi d'e-mails** à la page 53.

Pour filtrer les e-mails affichés par statut, cliquez sur **trestionnez** le statut souhaité dans le menu.

### Rechercher une adresse e-mail

Pour rechercher une adresse e-mail, procédez comme suit :

1. Dans le volet gauche de l'onglet **E-mail**, cliquez dans la zone **Rechercher par adresse e-mail** illustrée ci-dessous :

 $\alpha$ Rechercher par adresse e-mail

- 2. Saisissez l'adresse e-mail que vous souhaitez rechercher.
- 3. Pour démarrer la recherche :
- Cliquez sur **Q**, ou
- Appuyez sur **Entrée**.

Pour revenir à la liste précédente des adresses e-mails, supprimez les caractères saisis dans la zone **Rechercher par adresse e-mail**.

# Que faire en cas d'échec d'un travail

Les travaux dont le traitement a échoué s'affichent dans le volet gauche avec l'icône . Pour ces travaux, le résumé des travaux ne s'affiche pas.

Si l'un des travaux échoue, il est conseillé de le renvoyer, comme décrit à la section **Création d'un travail**. Si le problème persiste, contactez l'administrateur. En dernier ressort, contactez le service clientèle de Pitney Bowes.

## Suppression d'un travail

Vous pouvez supprimer des travaux de la page **Rapport des travaux** depuis la liste de travaux du panneau de gauche ou dans le Résumé des travaux. Les deux méthodes sont décrites ci-dessous.

Seuls les travaux présentant les statuts suivants peuvent être supprimés. Pour plus d'ergonomie, seuls les travaux présentant l'icône **<sup>ou</sup> ou un bouton Supprimer** peuvent être supprimés.

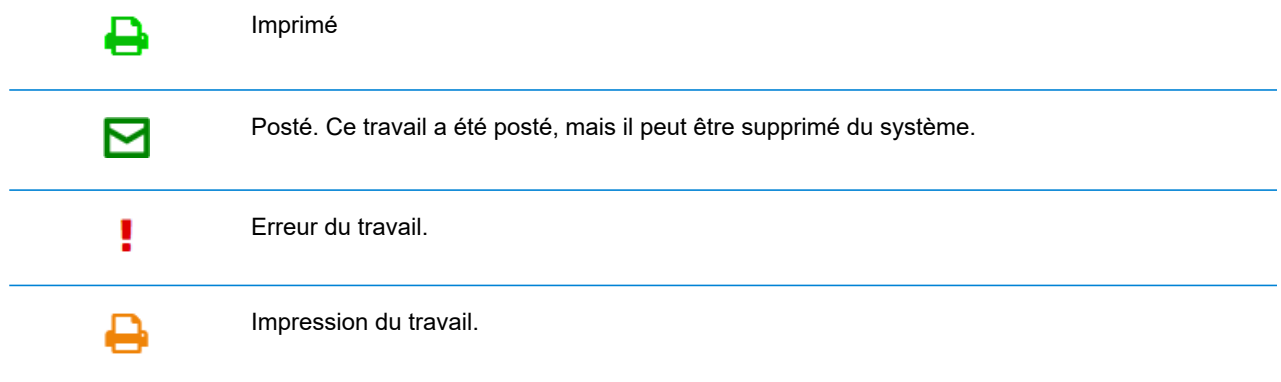

<span id="page-56-0"></span>**Remarque :** Les rapports des travaux exportés indiquent l'heure et la date ainsi que l'utilisateur/opérateur qui a supprimé le travail.

### Suppression d'un travail de la liste Rapport des travaux

Pour supprimer un travail depuis la liste de travaux sur la gauche de la page **Rapport des travaux**, suivez la procédure suivante :

1. Sélectionnez le travail désiré dans la liste.

La liste des travaux se présente comme suit. Si une icône **a** apparaît sur la même ligne que le nom du travail, celui-ci peut être supprimé.

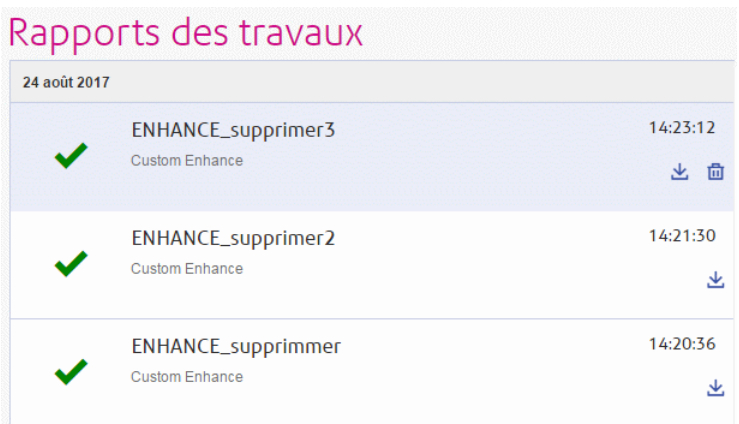

- 2. Cliquez sur  $\blacksquare$ .
- 3. Un message s'affiche pour vous demander de confirmer la suppression. Cliquez sur **OK**.

Le travail est marqué du symbole  $X$ , comme illustré ci-dessous, et ne peut plus être utilisé.

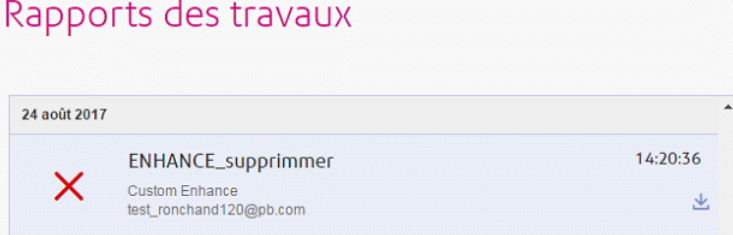

### Suppression d'un travail depuis son résumé

Pour supprimer un travail depuis son résumé à la page **Rapport des travaux**, suivez la procédure suivante :

1. Sélectionnez un travail dans la liste des travaux.

La page Résumé des travaux est illustrée ci-dessous :

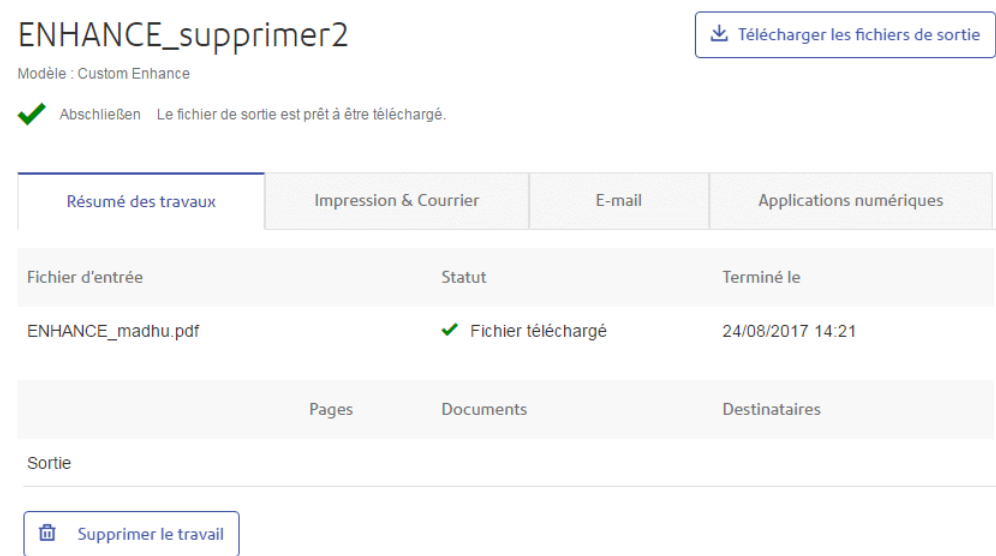

- 2. Dans le Résumé des travaux, cliquez sur **Supprimer le travail**.
- 3. Un message s'affiche pour vous demander de confirmer la suppression. Cliquez sur **OK**.

Le travail est marqué du symbole X, comme illustré ci-dessous, et n'apparaît plus dans la liste des travaux. Il ne peut plus être utilisé.

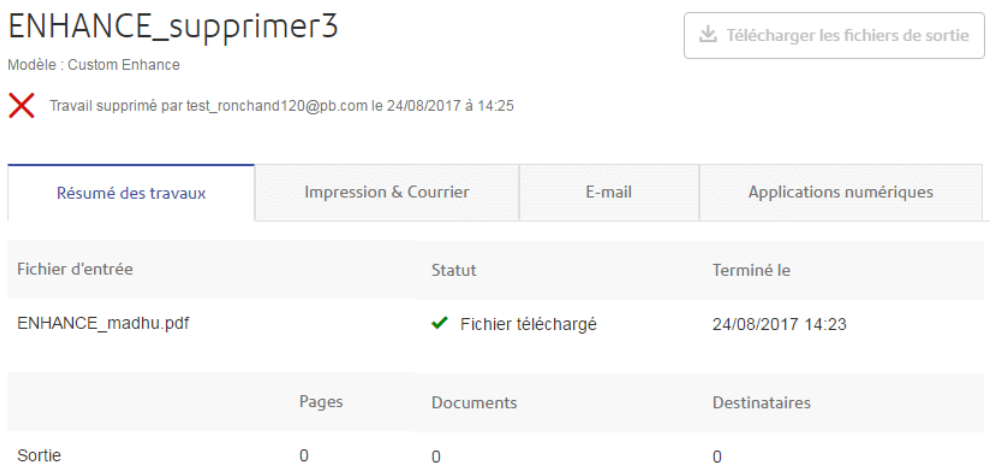

**Remarque :** Les travaux présentant un statut d'erreur ne disposent pas de résumé et ne peuvent pas être supprimés de cette manière. Utilisez plutôt **[Suppression](#page-56-0) d'un travail de la liste [Rapport](#page-56-0) des travaux** à la page 57.

# Utilisation de TrackMyMail

Ce produit peut être utilisé avec le module TrackMyMail de Pitney Bowes. Notre équipe du service technique peut configurer les deux produits. Pour en savoir plus sur l'utilisation de TrackMyMail, reportez-vous à la documentation utilisateur accompagnant le produit.

# 5 - Administration du Hub de communication Relay

Si vous disposez d'un rôle ou d'autorisations d'administrateur, vous avez accès au menu Administration, disponible en cliquant sur votre nom d'utilisateur dans le coin supérieur droit de la page. Dans l'exemple suivant, le nom d'utilisateur est Admin Relay. Cliquez dessus pour ouvrir le menu.

Le menu propose les trois options suivantes :

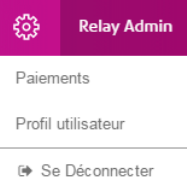

Ces options donnent accès aux outils d'administration du Hub de communication Relay qui vous permettent :

- de consulter et de modifier votre profil utilisateur ;
- de vous déconnecter du Hub de communication Relay.

### Cette section aborde les rubriques suivantes

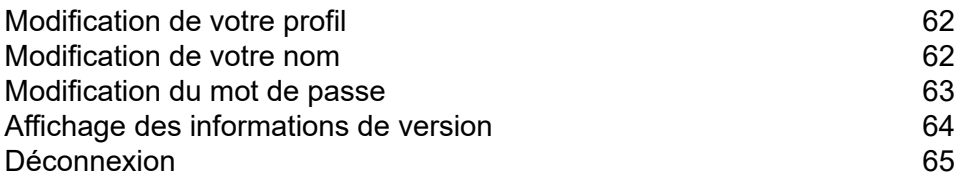

# <span id="page-61-0"></span>Modification de votre profil

Pour afficher votre profil utilisateur, cliquez sur votre nom d'utilisateur dans l'en-tête, puis sélectionnez **Profil utilisateur** dans le menu.

La fenêtre suivante s'affiche :

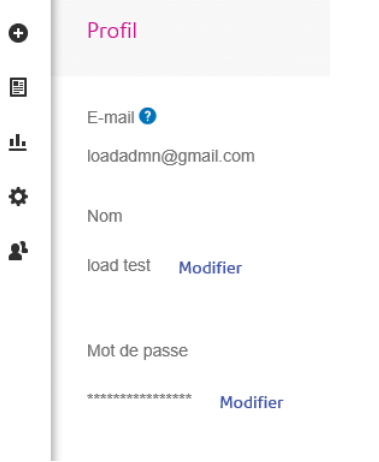

Votre adresse e-mail, votre nom d'utilisateur et votre mot de passe sont renseignés.

Les rubriques **[Modification](#page-61-1) de votre nom** à la page 62 et **Mot de passe [oublié](#page-33-0) ?** à la page 34 sont abordées plus loin.

**Remarque :** Vous pouvez modifier votre nom d'utilisateur et votre mot de passe, mais pas les deux en même temps. Effectuez la procédure pour l'un puis pour l'autre.

## <span id="page-61-1"></span>Modification de votre nom

Pour modifier votre nom, procédez comme suit :

1. Sur la page **Profil**, cliquez sur **Modifier** en regard de votre nom.

La fenêtre suivante s'ouvre :

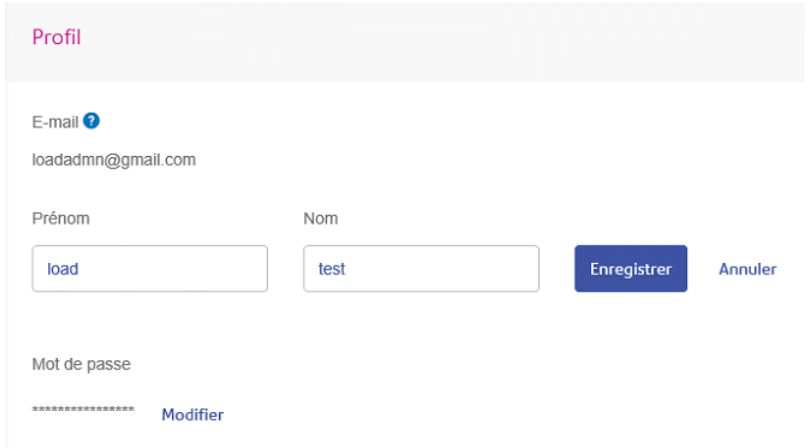

- 2. Entrez une nouvelle valeur dans le champ **Prénom**.
- 3. Entrez une nouvelle valeur dans le champ **Nom**.
- 4. Cliquez sur **Enregistrer**.

<span id="page-62-0"></span>Dès que vous cliquez sur **Enregistrer**, votre nouveau nom d'utilisateur apparaît dans la page **Profil**.

### Modification du mot de passe

**Remarque :** Voir **[Connexion](#page-30-0) pour la première fois** à la page 31 pour consulter la liste des critères de mot de passe.

Pour modifier votre mot de passe, procédez comme suit :

1. Dans la page **Profil**, cliquez sur **Modifier** en regard de votre mot de passe.

La fenêtre suivante s'ouvre :

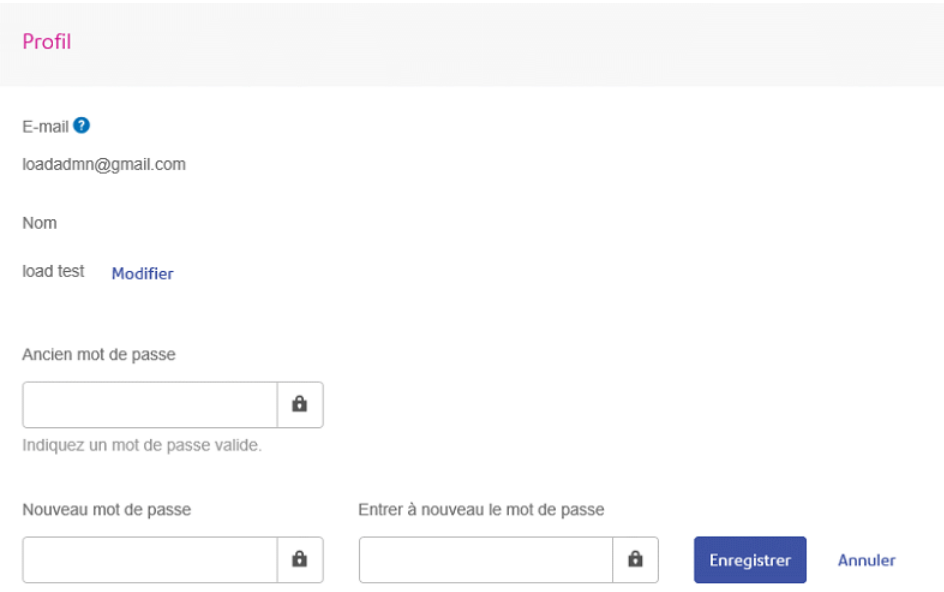

- 2. Entrez votre **Ancien mot de passe**.
- 3. Entrez une nouvelle valeur dans le champ **Nouveau mot de passe**.
- 4. Entrez la même valeur dans le champ **Entrer à nouveau le mot de passe**.
- 5. Cliquez sur **Enregistrer**.

<span id="page-63-0"></span>Dès que vous cliquez sur **Enregistrer**, votre nouveau nom d'utilisateur apparaît dans la page **Profil**.

### Affichage des informations de version

Pour afficher la version du Hub de communication Relay, cliquez sur votre nom d'utilisateur dans l'en-tête et sélectionnez **À propos de** dans le menu. La fenêtre suivante s'affiche :

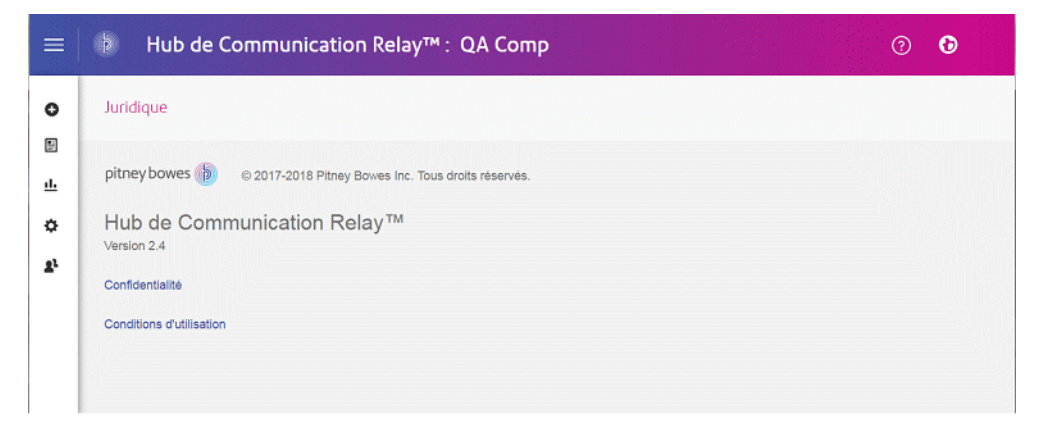

Cette page comprend les liens suivants :

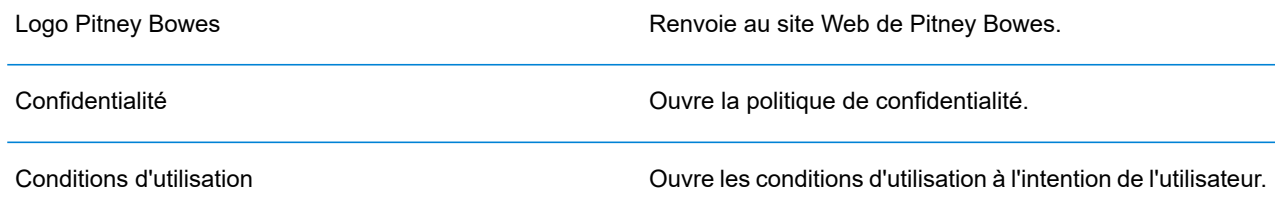

# <span id="page-64-0"></span>**Déconnexion**

Pour vous déconnecter du Hub de communication Relay, cliquez sur votre nom d'utilisateur dans l'en-tête et sélectionnez **Se Déconnecter** dans le menu. Vous revenez alors à la page **Se connecter**.

# 6 - Glossaire

Cette section décrit les termes employés dans ce guide.

Cette section aborde les rubriques suivantes

Termes et [définitions](#page-66-0) de la commune de la commune de la commune de la commune de la commune de la commune de l

# <span id="page-66-0"></span>Termes et définitions

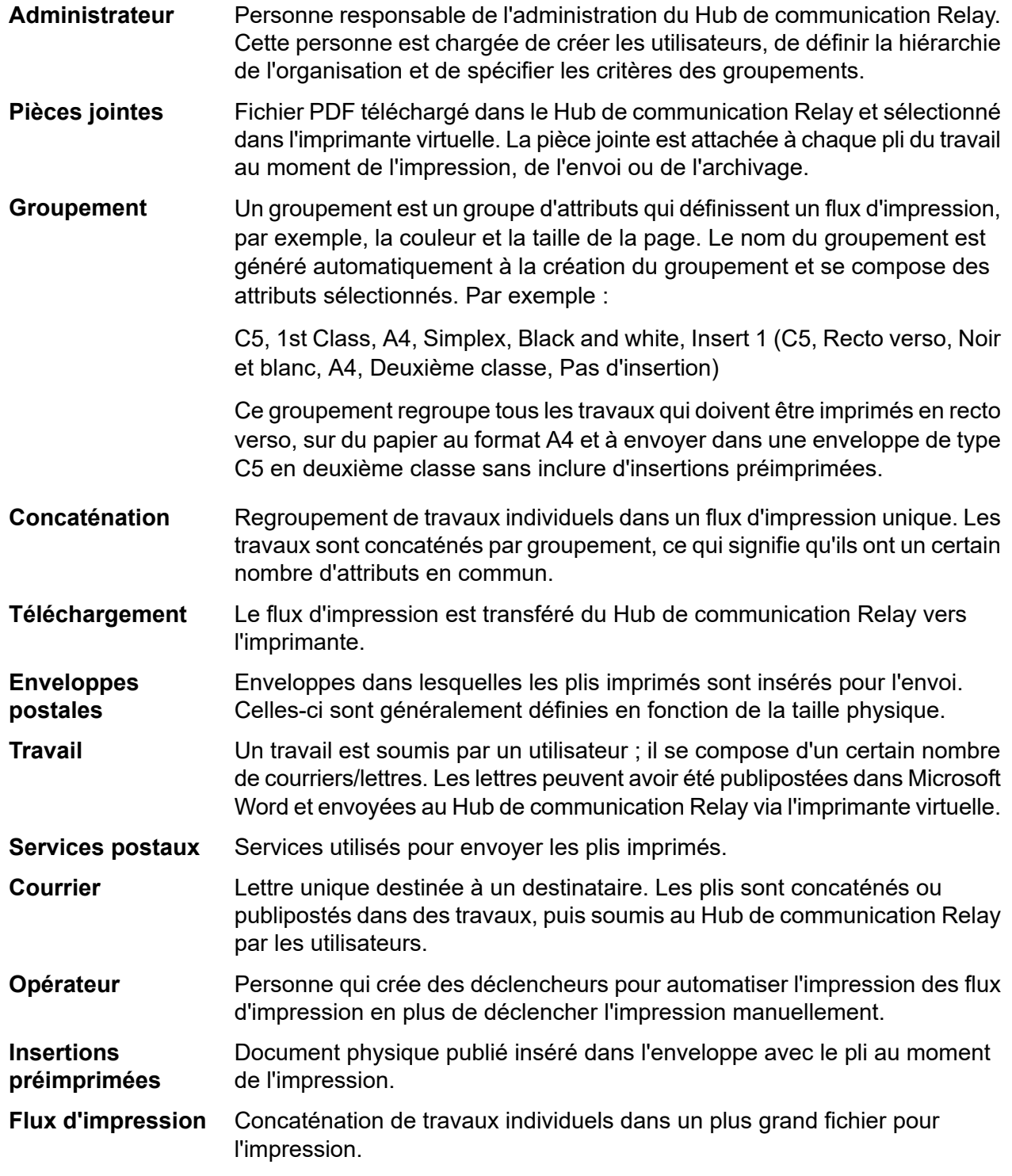

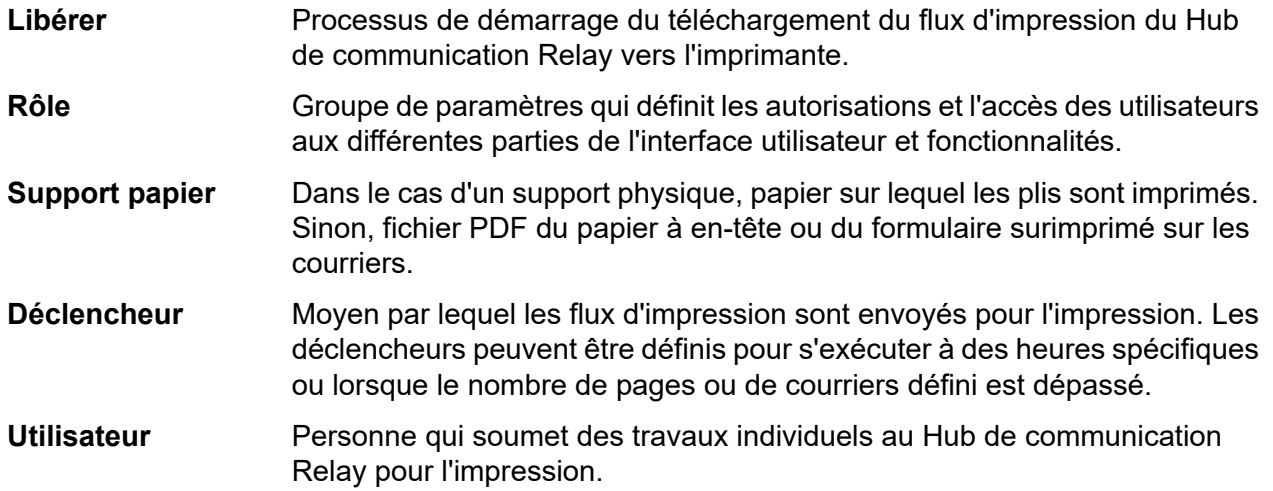

# 7 - Messages d'erreur

Les messages d'erreur s'affichent au bas de la page en texte rouge. Une erreur s'affiche, par exemple, lorsqu'un champ obligatoire de la page n'est pas renseigné correctement.

Dans l'**imprimante virtuelle**, les avertissements et les erreurs s'affichent dans une boîte de dialogue. En présence de deux erreurs/avertissements, les deux sont affichés.

Dans **Mes documents**, si plusieurs erreurs surviennent, seule la première occurrence s'affiche dans l'imprimante virtuelle.

### Cette section aborde les rubriques suivantes

[Messages](#page-69-0) et solutions **70** 

# <span id="page-69-0"></span>Messages et solutions

Les messages d'erreur et d'avertissement et leurs solutions sont présentés ci-dessous.

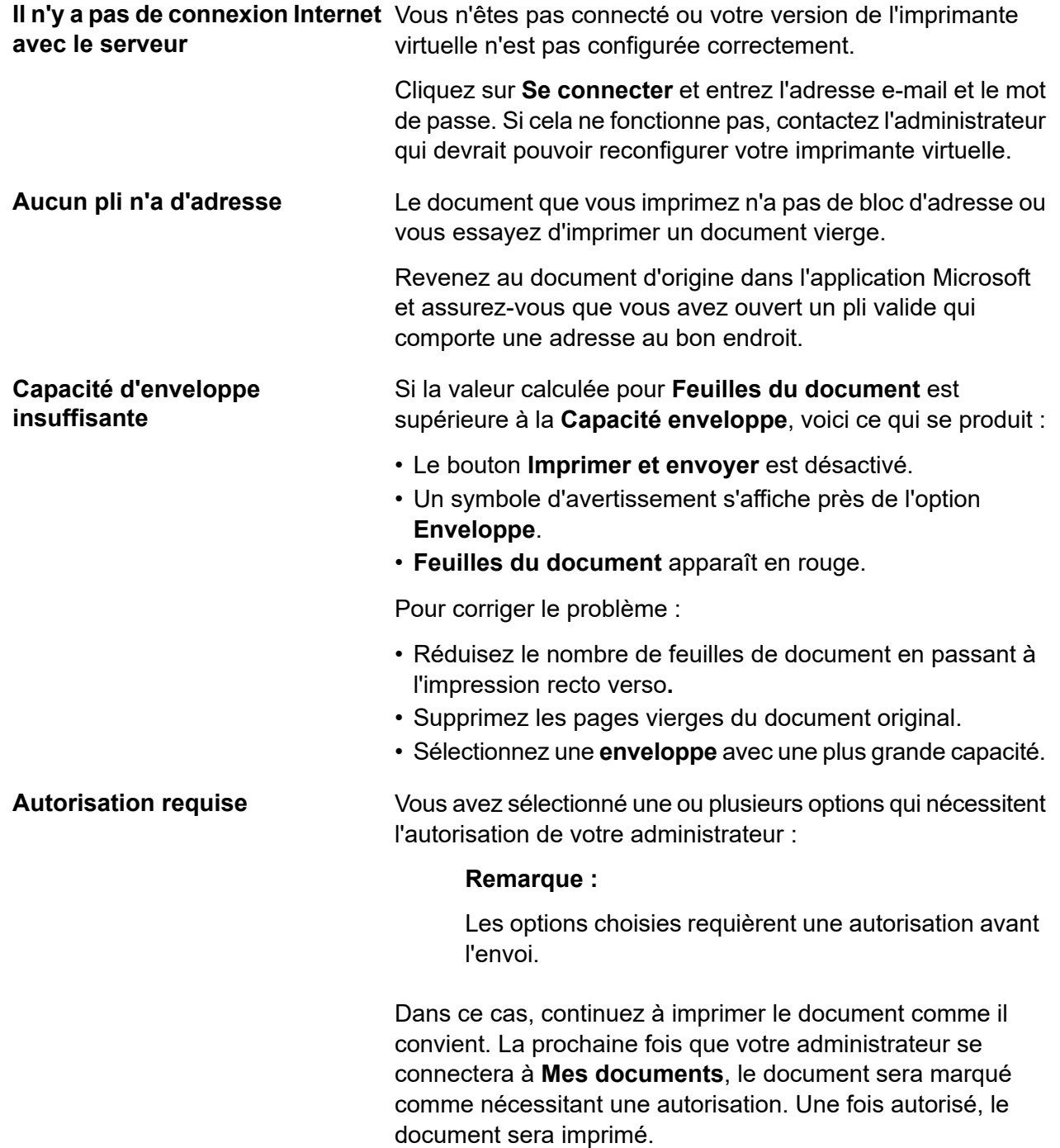

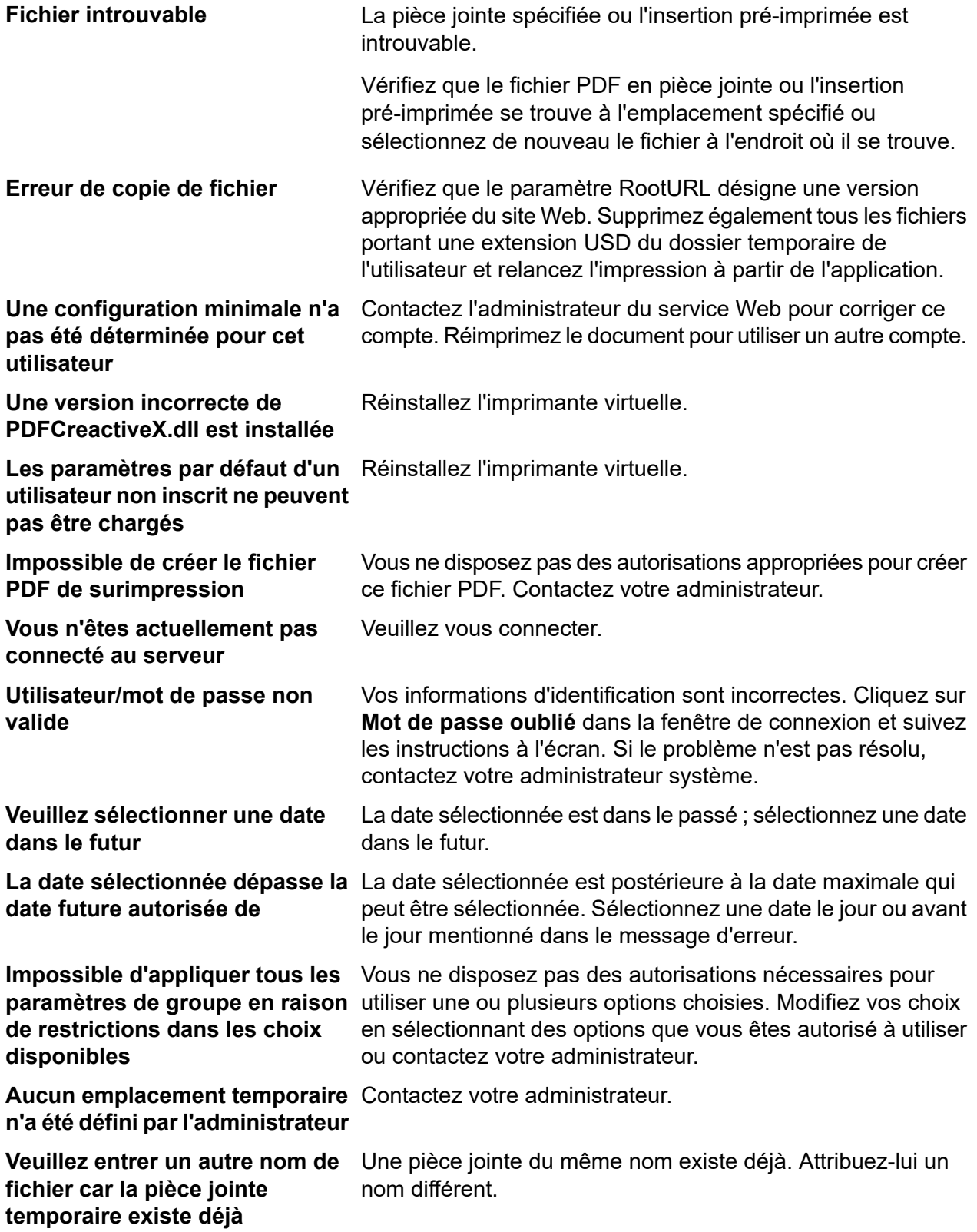

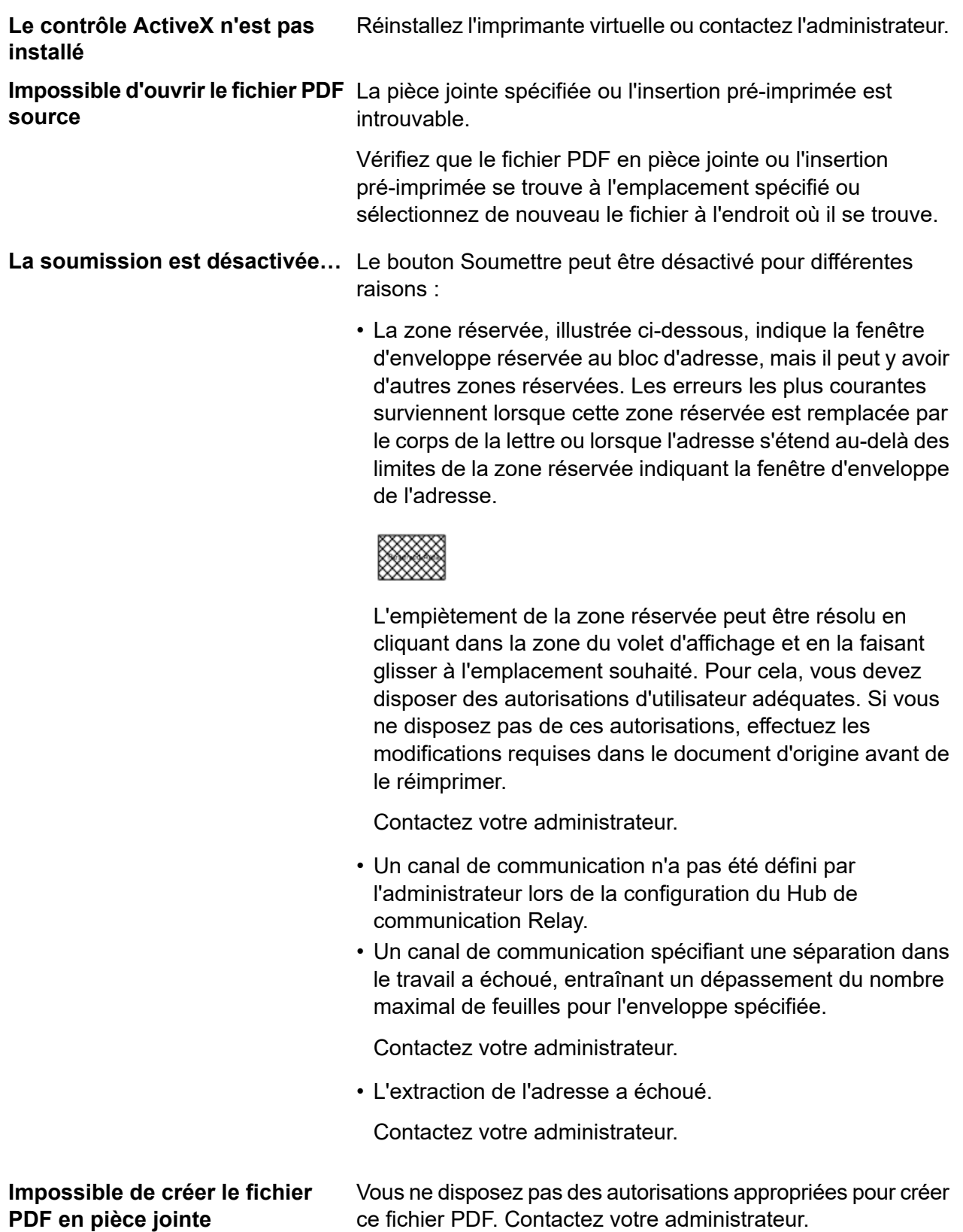
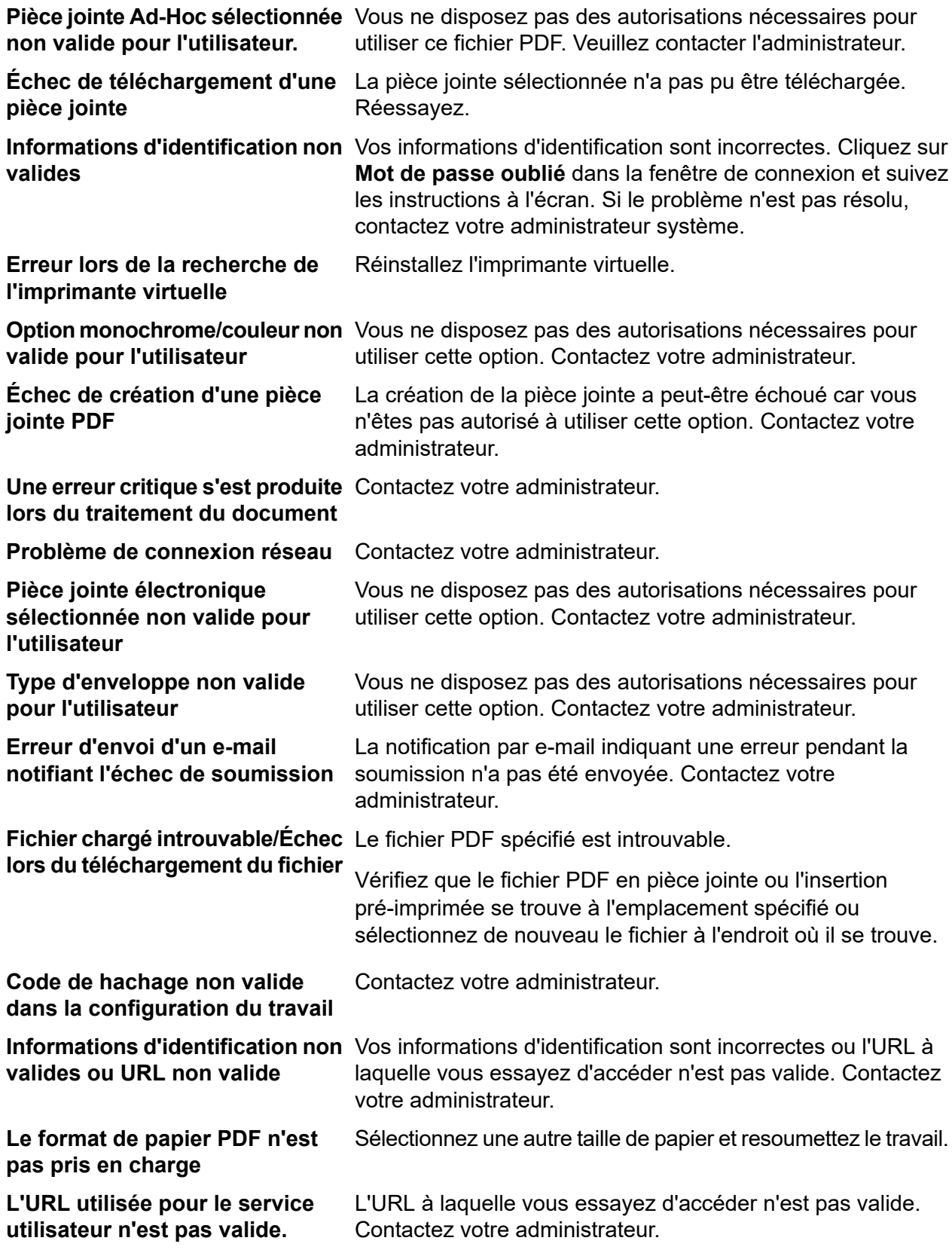

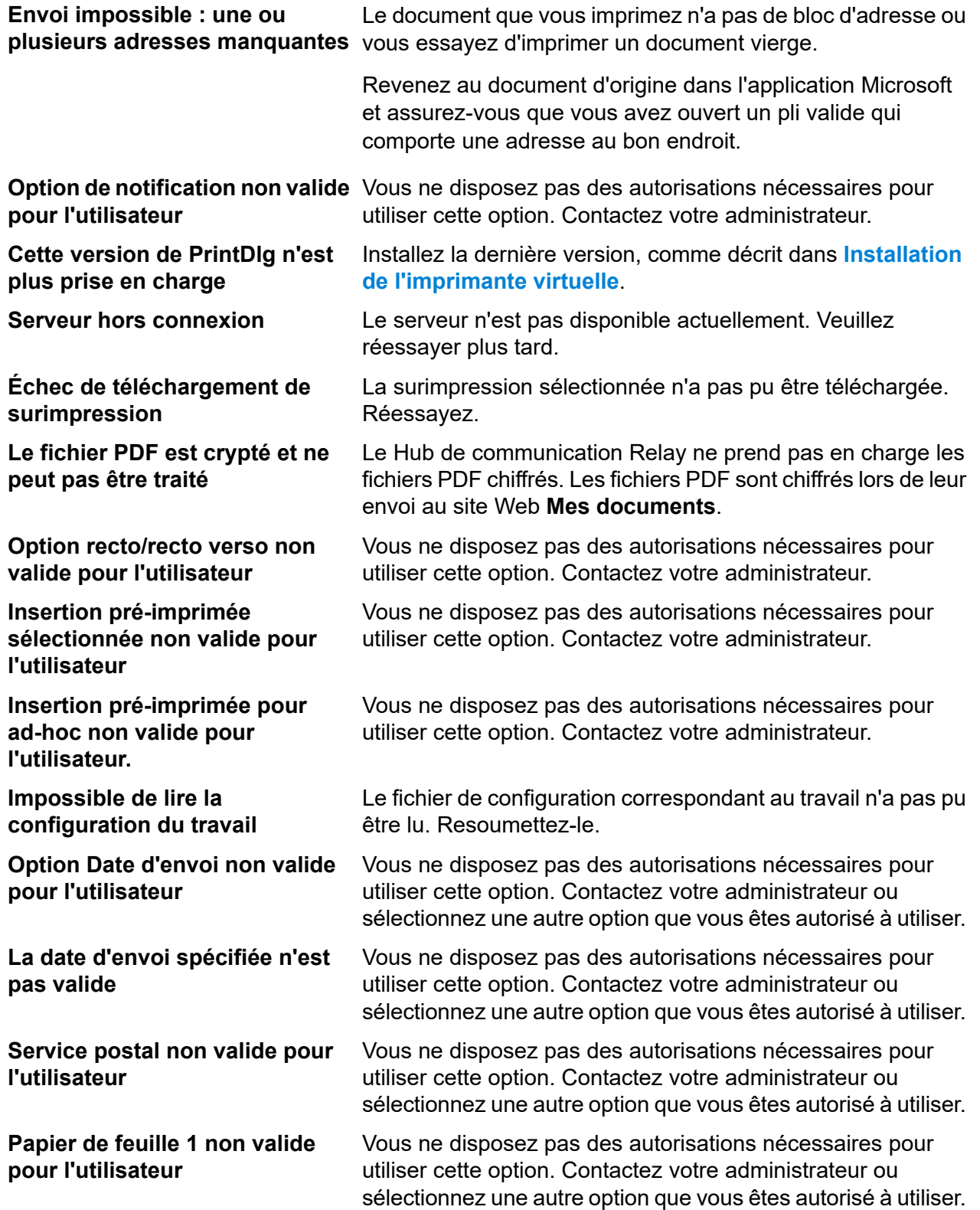

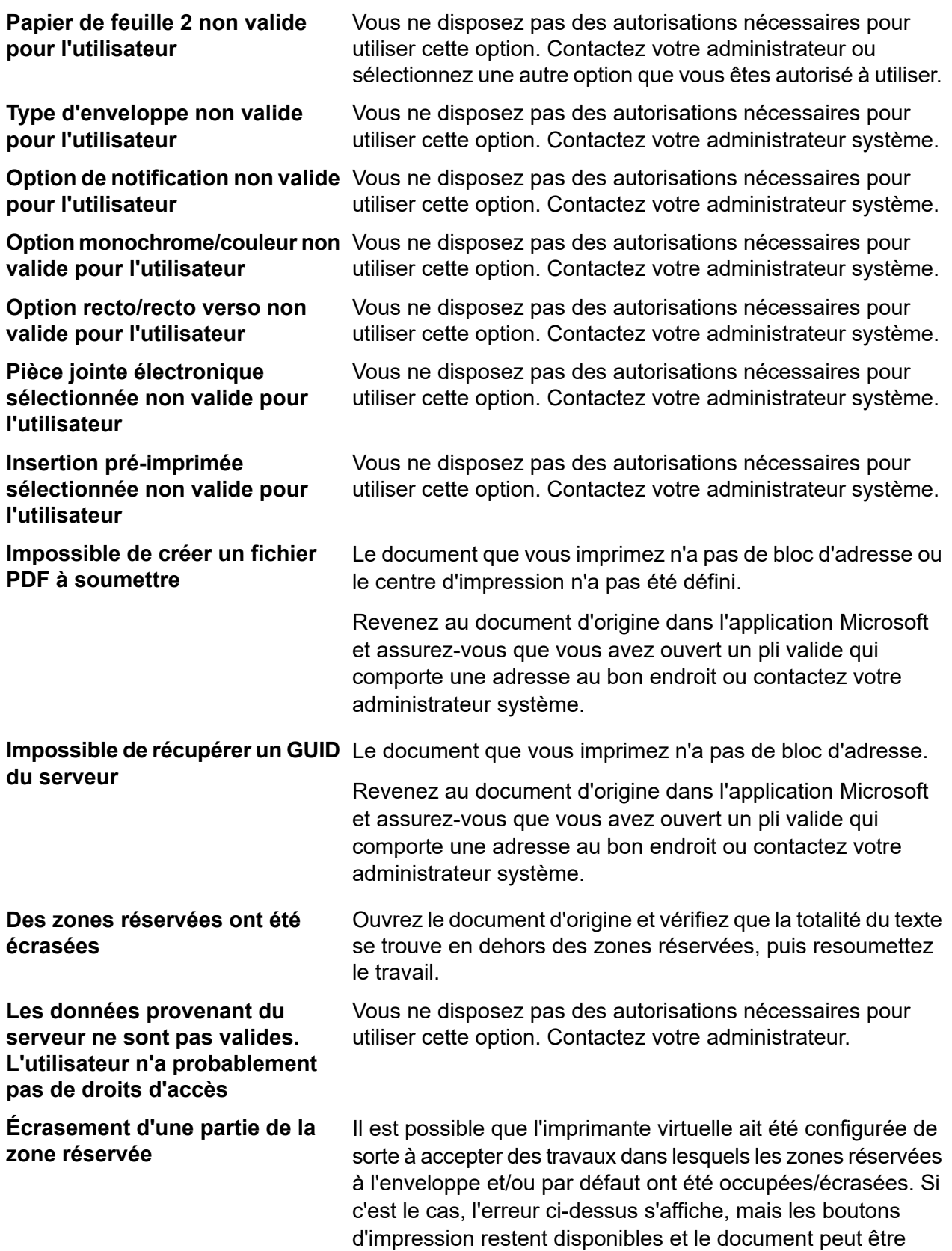

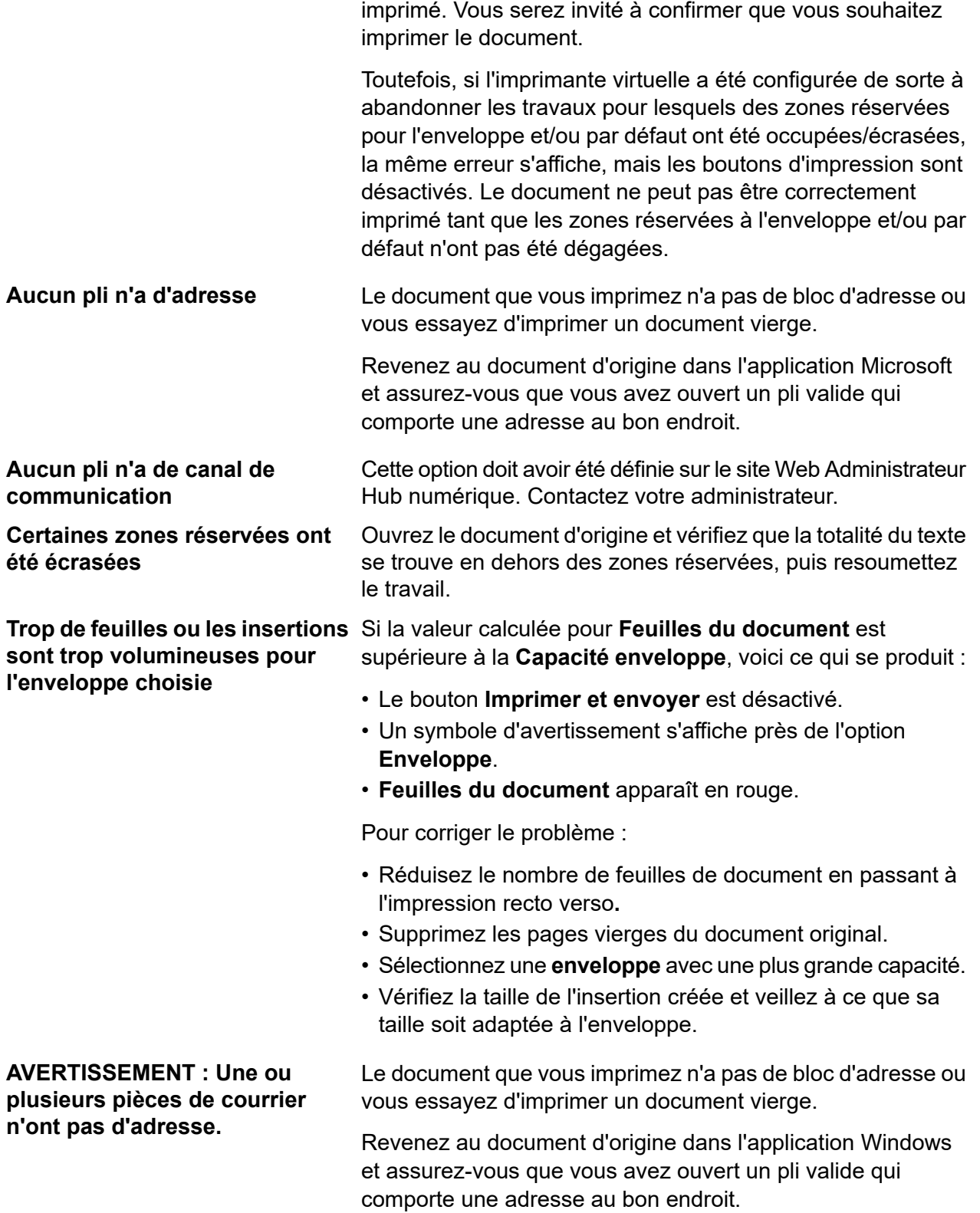

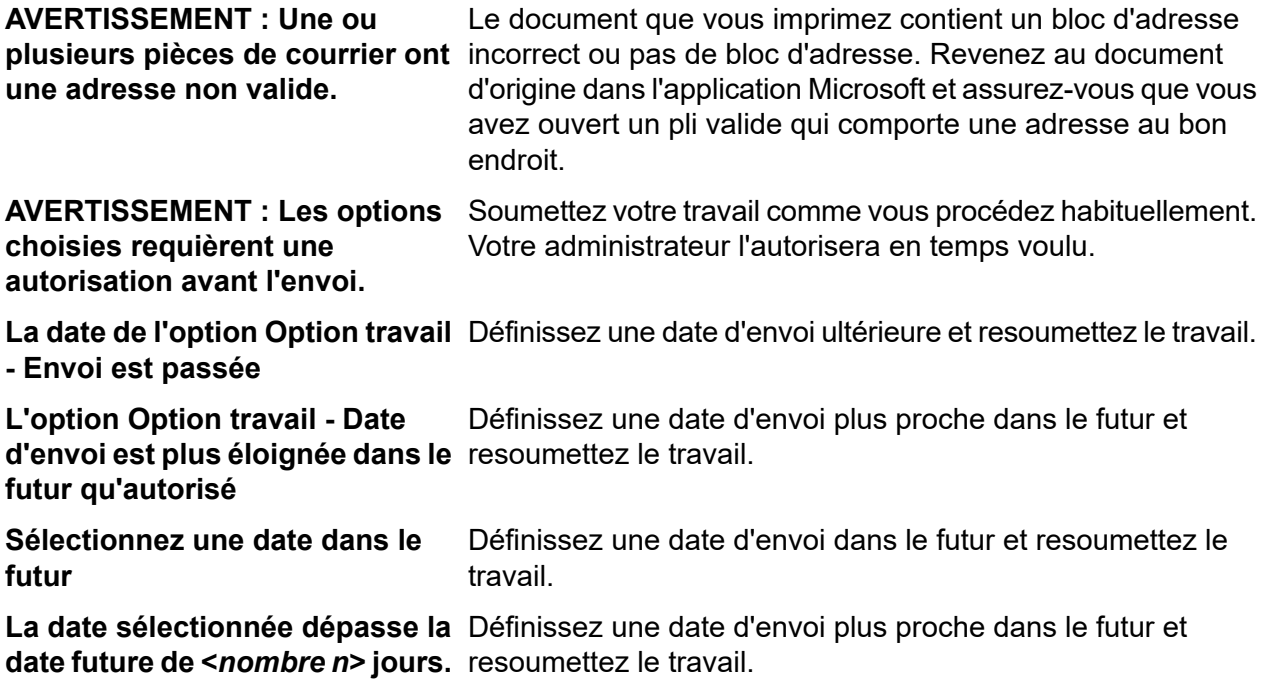

# 8 - Plus d'informations

#### Cette section aborde les rubriques suivantes

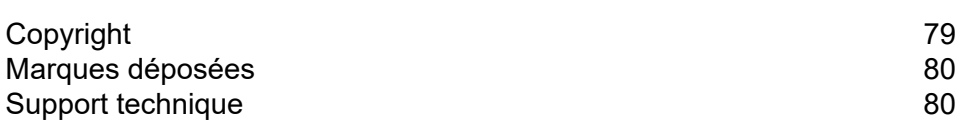

# <span id="page-78-0"></span>Copyright

Pitney Bowes met ce document à votre disposition gratuitement pour que vous l'utilisiez avec le logiciel, dans le but de faciliter votre expérience. Tous les efforts ont été faits pour garantir la précision et l'utilité de ce document reflétant notre expérience. Les informations sur le produit sont susceptibles d'être modifiées sans préavis après publication.

Ce document est distribué « tel quel » et nous n'offrons aucune assurance ni garantie, explicite ou implicite, quant à sa précision, sa fiabilité ou son exhaustivité et la totalité des risques liés à son utilisation vous incombera. Nous ne saurons en aucune façon être tenus pour responsables, envers vous ou envers d'autres personnes, quelle qu'en soit la cause, de l'efficacité ou de la précision de ce document ni des dommages particuliers, indirects, accessoires ou consécutifs relevant ou résultant de votre utilisation de ce document, quand bien même nous aurions été avisés de la possibilité de tels dommages.

Tous les logiciels décrits dans ce document sont nos logiciels et/ou notre propriété sous licence. Aucune licence, explicite ou implicite, n'est accordée pour l'utilisation du logiciel par la mise à disposition de ce document et/ou de son contenu.

Conformément aux lois sur les droits d'auteur, ni ce document ni le logiciel ne peuvent être copiés, photocopiés, reproduits, transmis ou convertis dans un format électronique ou lisible par une machine, en tout ou partie, sans notre consentement écrit préalable.

Nous continuerons à maintenir à jour ce document, et nous apprécions toutes les clarifications ou informations supplémentaires concernant son contenu. Adressez vos commentaires concernant le contenu de cette publication à :

```
Pitney Bowes
Building 5 Trident Place
Hatfield Business Park
Mosquito Way
Hatfield
Hertfordshire
AL10 9UJ
United Kingdom
```
Nous nous réservons le droit d'utiliser ou de distribuer les informations ainsi recueillies de la façon que nous jugeons appropriée, sans aucune obligation envers les personnes qui ont fourni ces informations. © 2018. Pitney Bowes Inc. Tous droits réservés.

## <span id="page-79-0"></span>Marques déposées

Le Hub de communication Relay est la propriété de Pitney Bowes Inc. ou de l'une de ses filiales ou divisions. Toutes les autres marques appartiennent à leurs propriétaires respectifs.

## <span id="page-79-1"></span>Support technique

Comment contacter Pitney Bowes concernant ce produit.

Vous trouverez tous les détails relatifs à la configuration et au fonctionnement de ce produit dans la documentation utilisateur fournie.

Si vous rencontrez des difficultés que vous ne pouvez pas résoudre à l'aide de la documentation utilisateur, demandez une assistance technique auprès de votre fournisseur ou de Pitney Bowes.

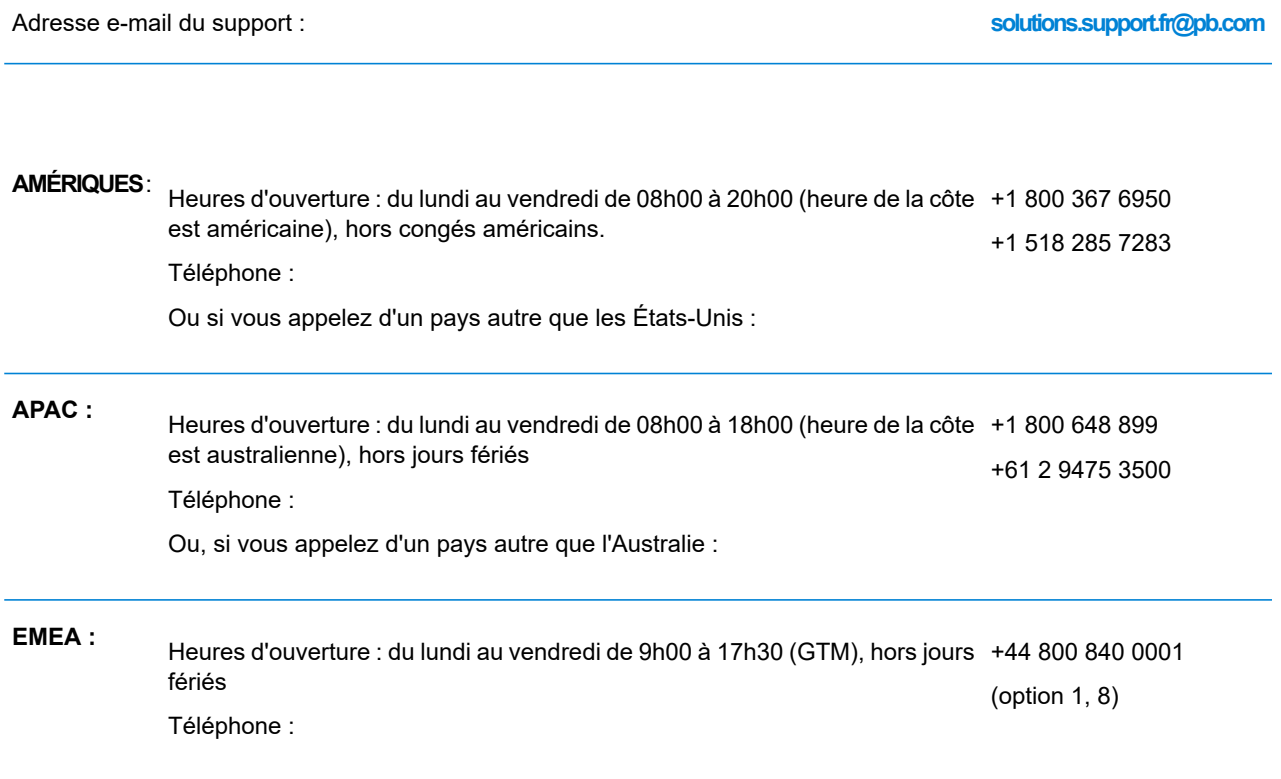

Heures d'ouverture : du lundi au vendredi de 8h00 à 18h00 hors jours fériés 0 825 025 000 \*15 ct TTC la minute Téléphone : **FRANCE :**

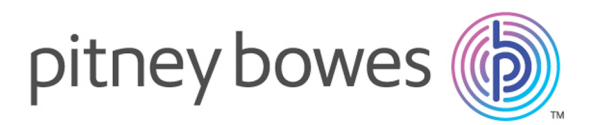

3001 Summer Street Stamford CT 06926-0700 ÉTATS-UNIS

www.pitneybowes.com

© 2019 Pitney Bowes Software Inc. Tous droits réservés